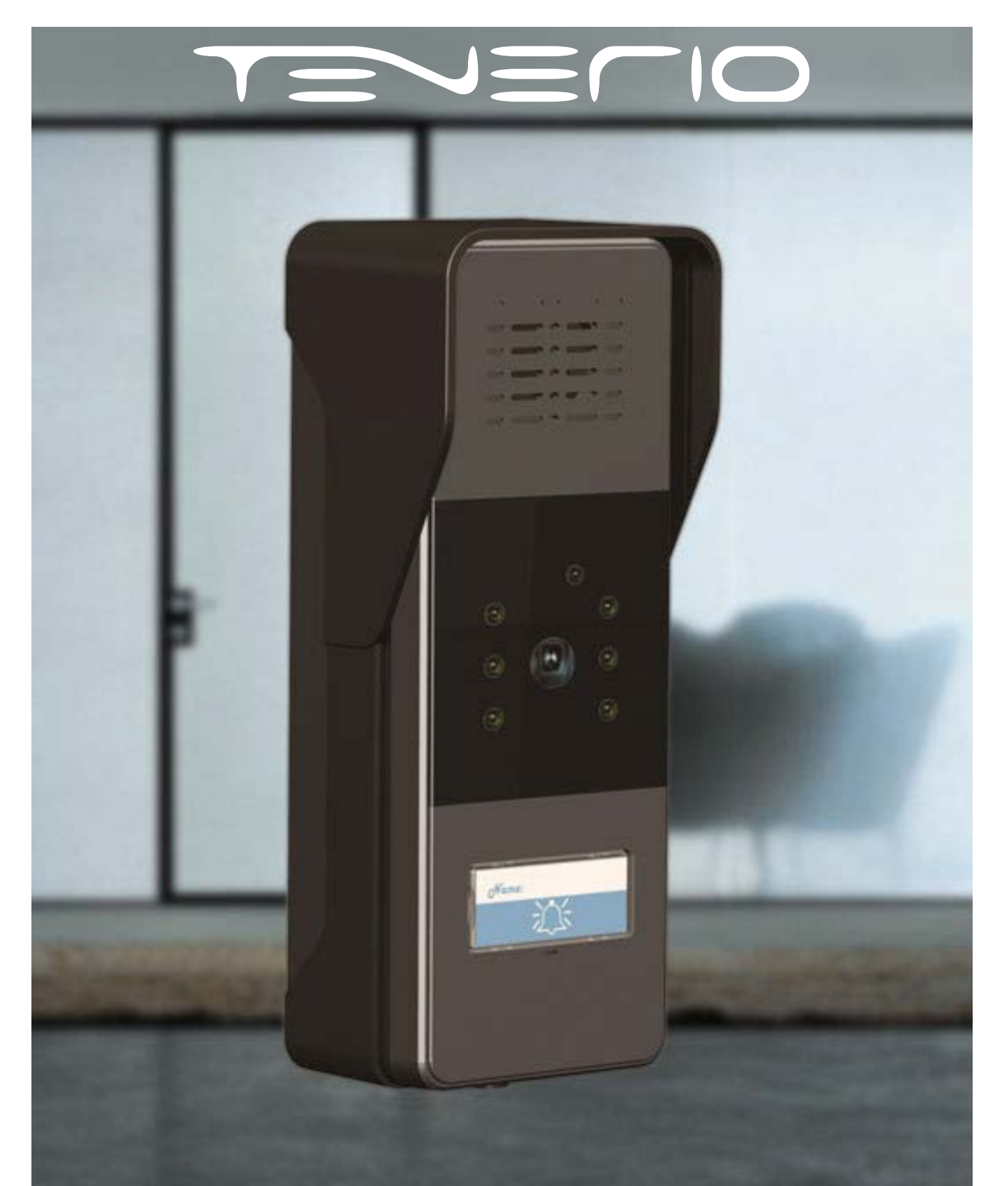

# Tenerio TR-25 User Manual

# Table of Contents

### [Production Overview](#page-2-0)

- [1. Production Description](#page-2-0)
- [2. Features](#page-2-0)

### [Configuration](#page-4-0)

- [1. Web Login](#page-4-0)
- [1.1. Obtaining the IP address](#page-4-0)
- [1.2. Login the Web](#page-4-0)
- [2. Status](#page-5-0)
- [3. Language](#page-6-0)
- [4. Network configuration](#page-6-0)
- [5. Account](#page-9-0)

## [6. Push Button](#page-12-0)

## [7. Phone](#page-13-0)

- [7.1. Call Feature](#page-13-0) [7.2. Voice](#page-14-0)
- [7.3. Country Ringtone](#page-16-0)

# [8. PhoneBook](#page-17-0)

[8.1. Call Log](#page-17-0)

#### [9. Security](#page-18-0) [9.2. Web Server Certificate](#page-18-0)

# [10. Upgrade](#page-20-0)

[10.1. Basic upgrade](#page-20-0) [10.2. Advanced Upgrade](#page-21-0)

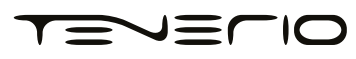

# <span id="page-2-0"></span>Production Overview

#### 1. Production Description

The Tenerio TR-25 is the video door phone, that you can connect with your TenerioIP Phones for remote unlock control and monitoring. You can operate the indoor handset to communicate with visitors via voice and video, and unlock the door if you wish. It's applicable in apartment, villas, Office, building and so on.

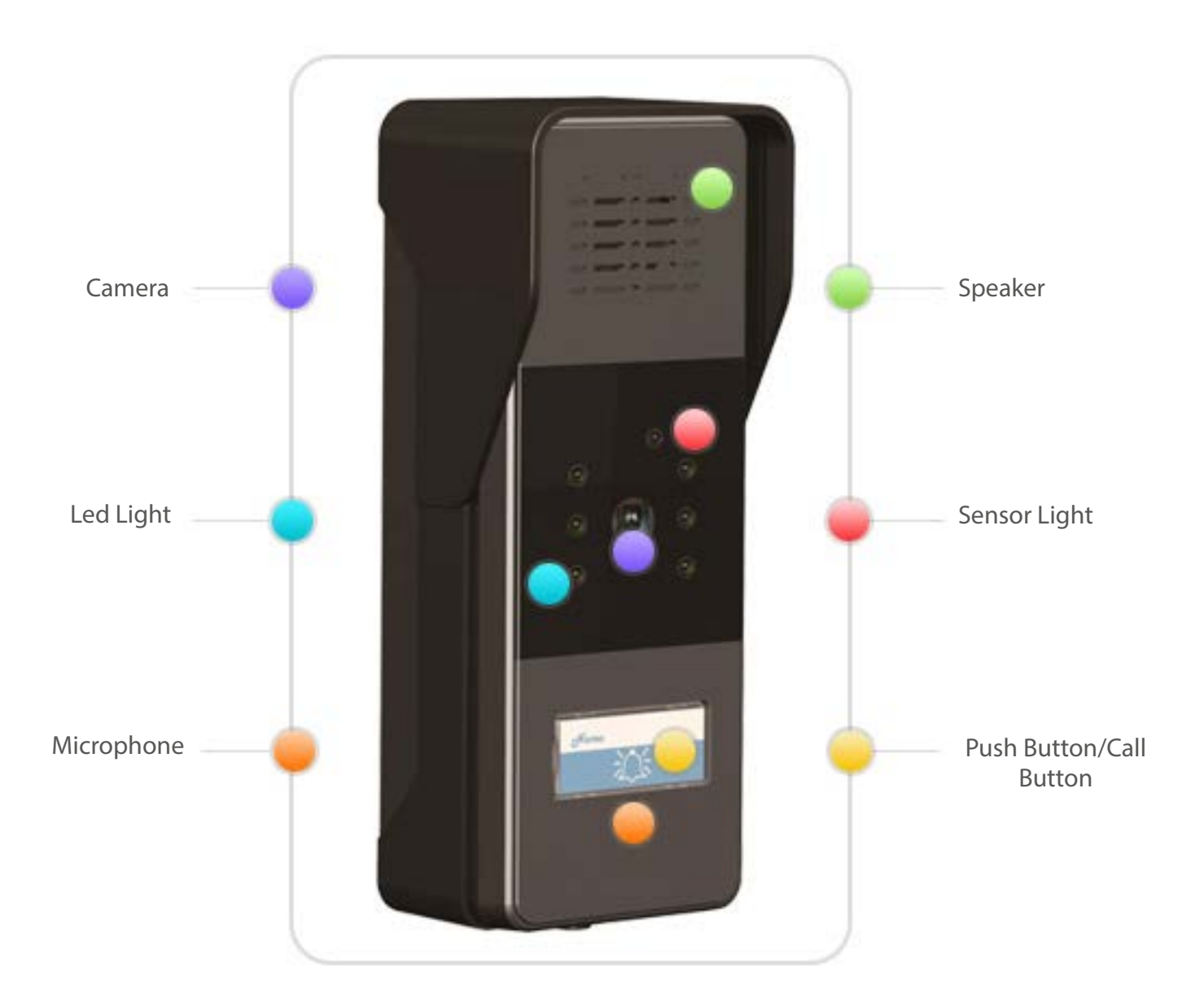

#### 2. Features

#### Key Features

- HD Voice.
- Compatible with Asterisk and Broadsoft platforms.

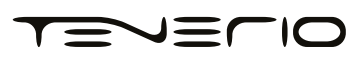

#### Physical Features

- Camera: 2.0 Mega Pixels.
- White balance:Auto.
- Lens: 4.0mm/F2.8.
- Viewing Angle (Diagonal): 50.
- Minimum Illumination: 1 LUX (without LED Illumination)
- $\cdot$  LED: 6 LEDs.
- Power Requirement: DC12V.
- Operating Temperature; -30C ~ 40C.
- Weight: 180g.
- Size (WXHXD)185 x 68 x 50 mm.

#### Phone Features.

- Video resolution: 320 x 240, with 20pics per second.
- Wide angle lens and IR LEDs for night vision Crystal sound quality.
- Remote door opening.
- Integrated microphone and speaker.
- Water-proof outdoor unit: IP55.
- Support all the VoIP Phones.

#### IP-PBX Features.

- Video Codec: H.264.
- Audio Codec: PCMU.
- VAD, CNG , Echo Canceller.

#### Network Features.

- SIP v1(RFC2543), V2(RFC3261).
- Static IP/DHCP for IP conguration.
- 3 DTMF modes: In-Band, RFC2833, SIP INFO.
- HTTP/HTTPS Web Server for Management.
- NTP for Auto Time Setting.
- TFTP/FTP/HTTP/HTTPS client API.

#### Administration Features.

- Auto provisioning using FTP/TFTP/HTTP/HTTPS/PnP.
- Dial through IP PBX Using Phone Number.
- Dial through IP PBX Using URL Address.
- Conguration Managements with Web, keypad on the phone, and Auto Provisioning.

#### Security Features.

- Support HTTPS (SSL).
- Support SRTP for Voice Data Encryption.
- Support Login for Administration.
- Sip Over TLS.

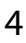

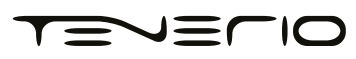

# <span id="page-4-0"></span>Configuration

#### 1. Web Login

#### 1.1. Obtaining the IP address

The Tenerio TR-25 uses Static IP by default, and the default IP address is 192.168.1.100. If the IP address is unknown, press the call button when the door phone is initialing, after a short period of time, the phone will announce its IP.

#### 1.2. Login the Web

Open a Web Browser, enter the corresponding IP address. Then, type the default user name and password to log in. The default User Name and Password are as below,

User name: admin Password: admin

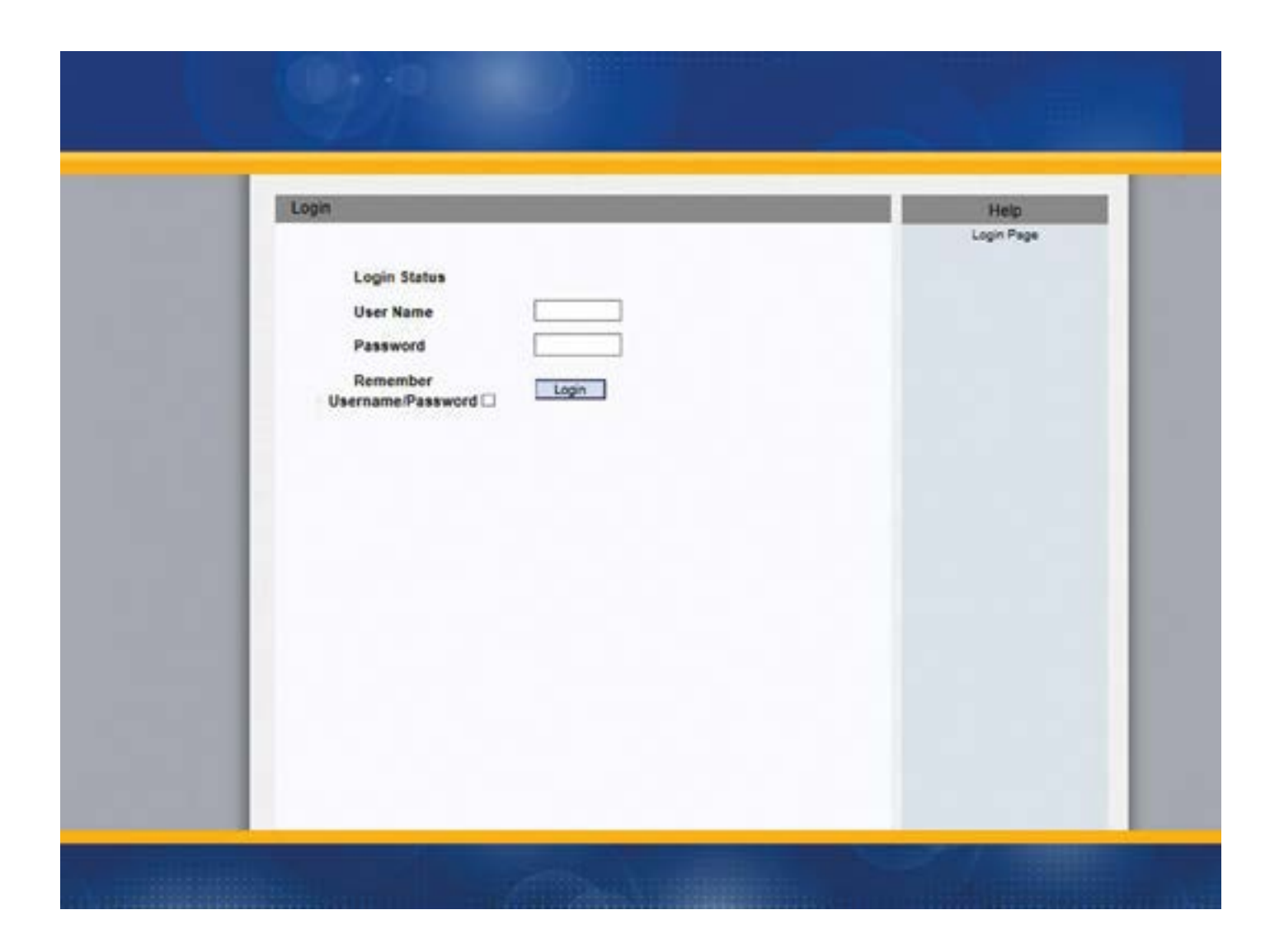

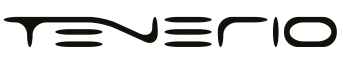

# <span id="page-5-0"></span>2. Status

Status, including product information, network information and Account information, can be viewed from, Status > Basic.

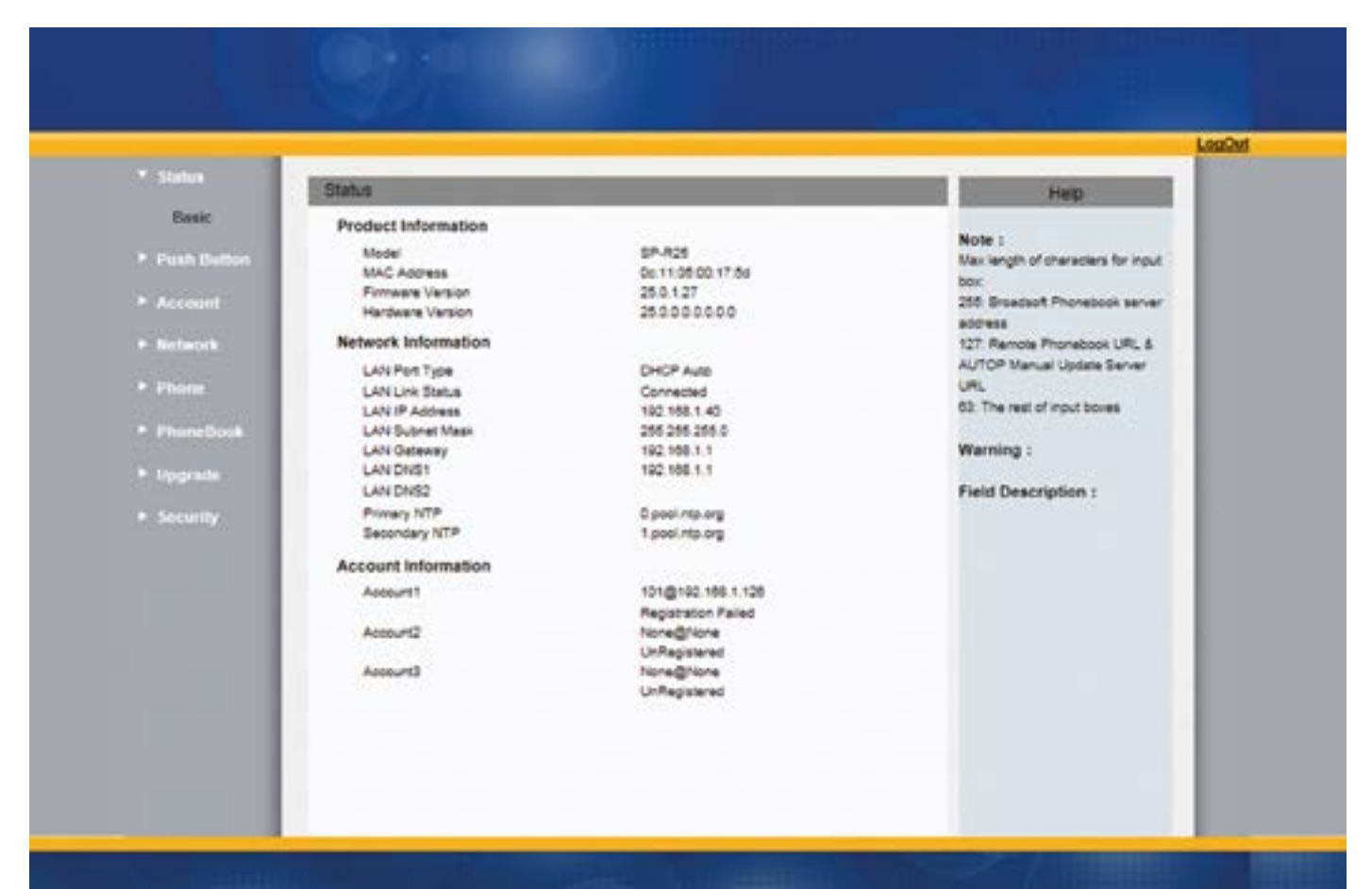

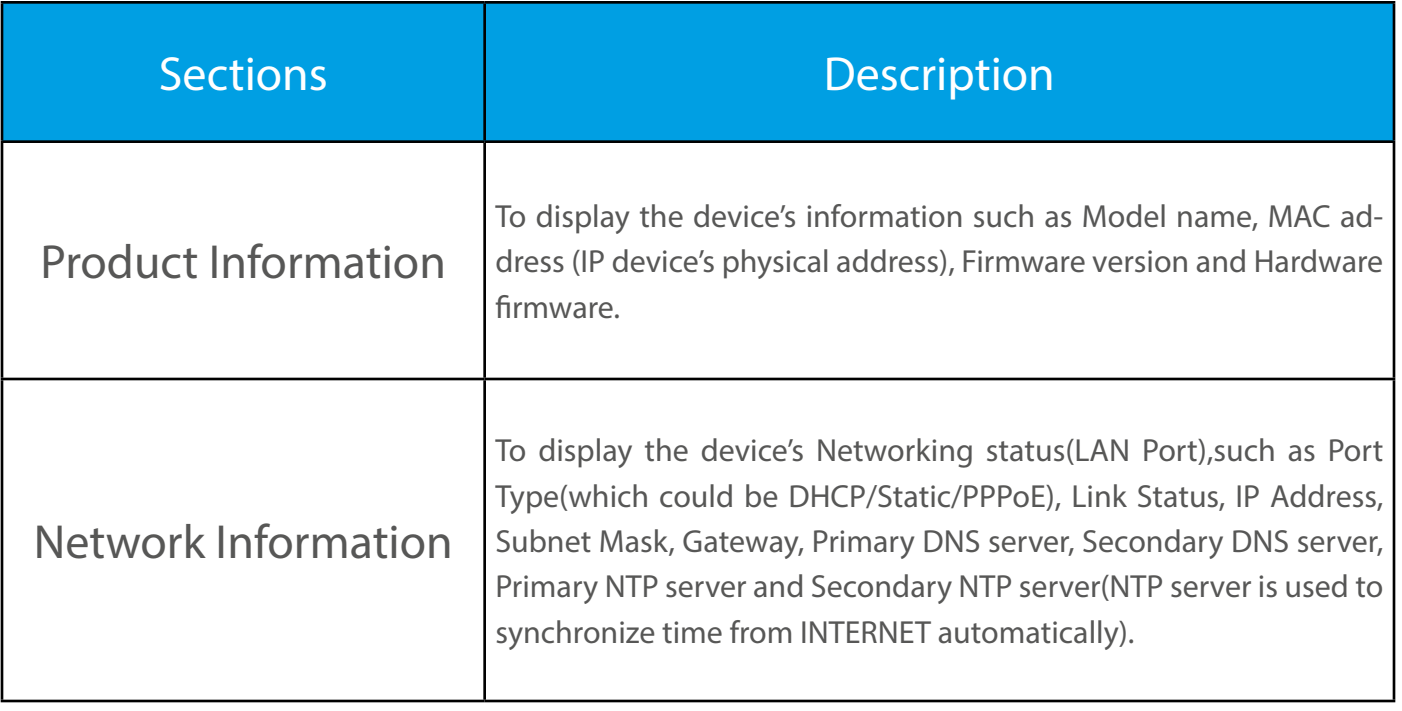

<span id="page-6-0"></span>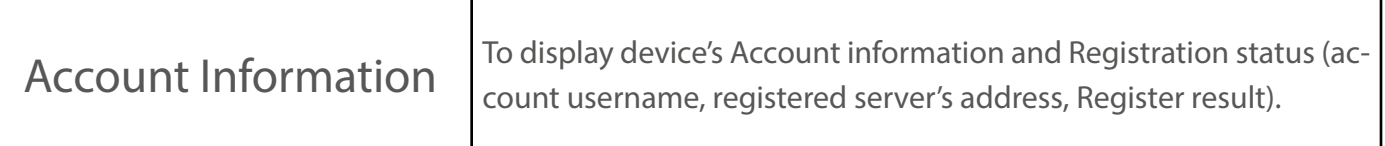

### 3. Language

Web Language can be configured from, Phone > Time/Lang.

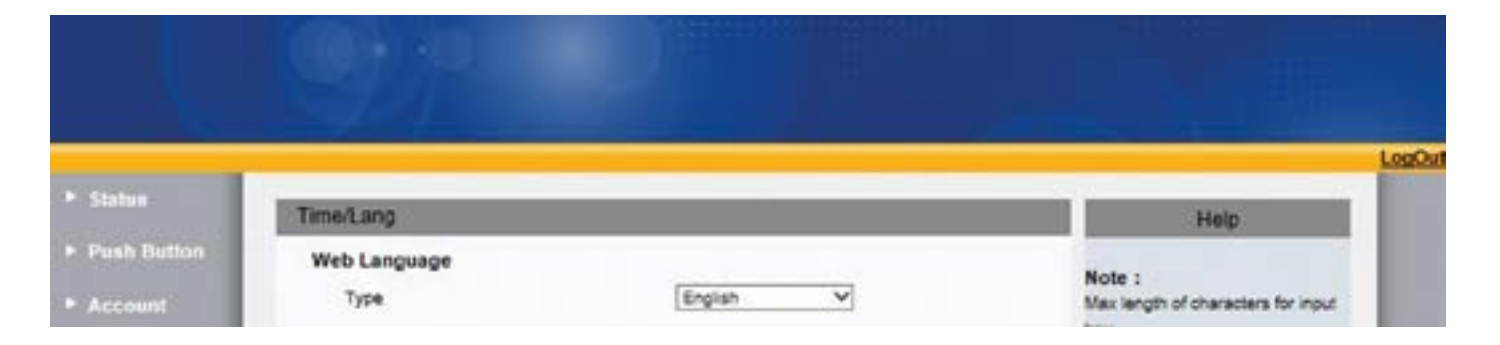

Select the desire language from the pull-down list of Type. The default language is English.

### 4. Network configuration

To configure the basic network settings, Go to Network > Basic.

The static IP is set as default, and its IP address is 192.168.1.100.

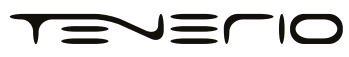

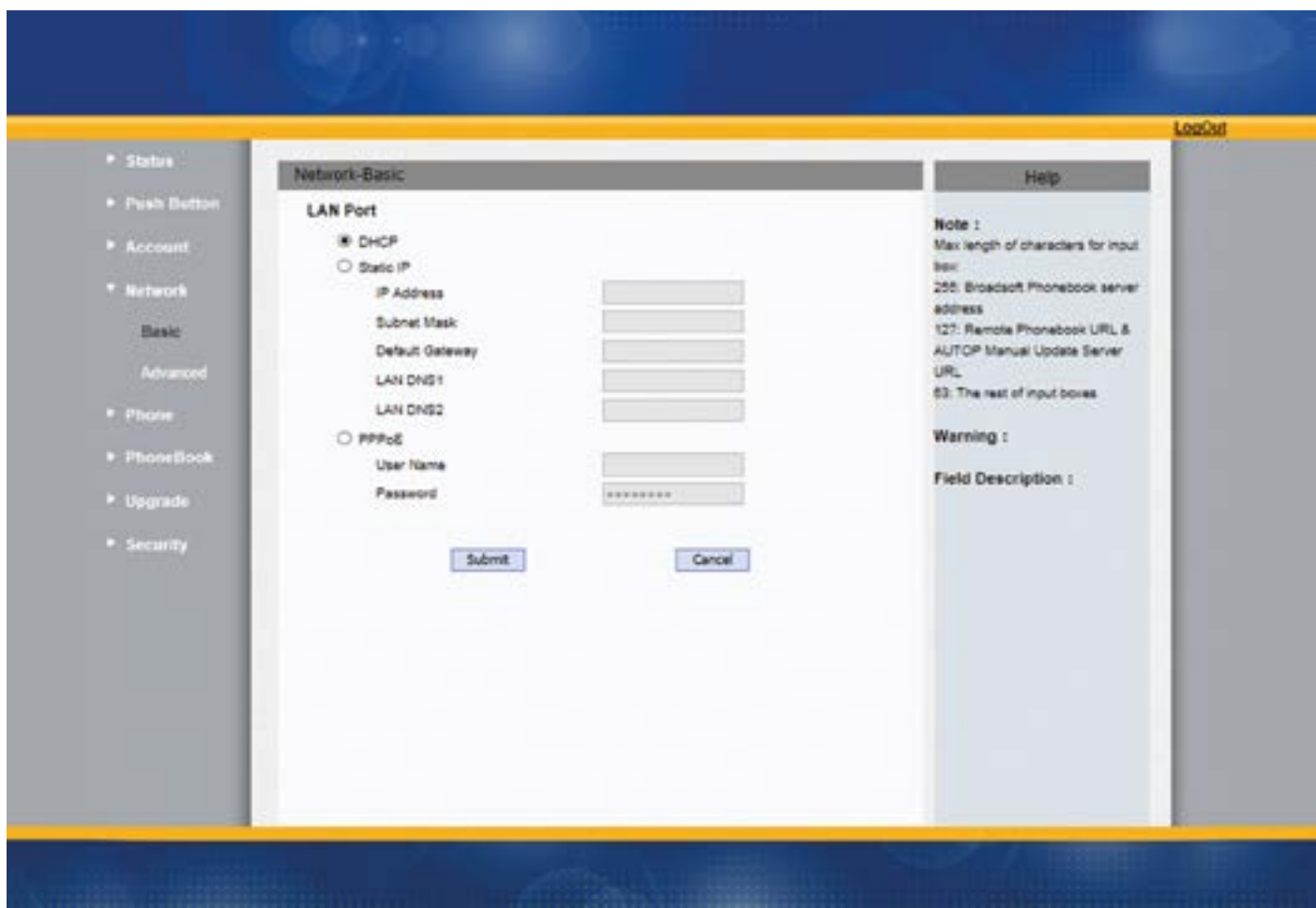

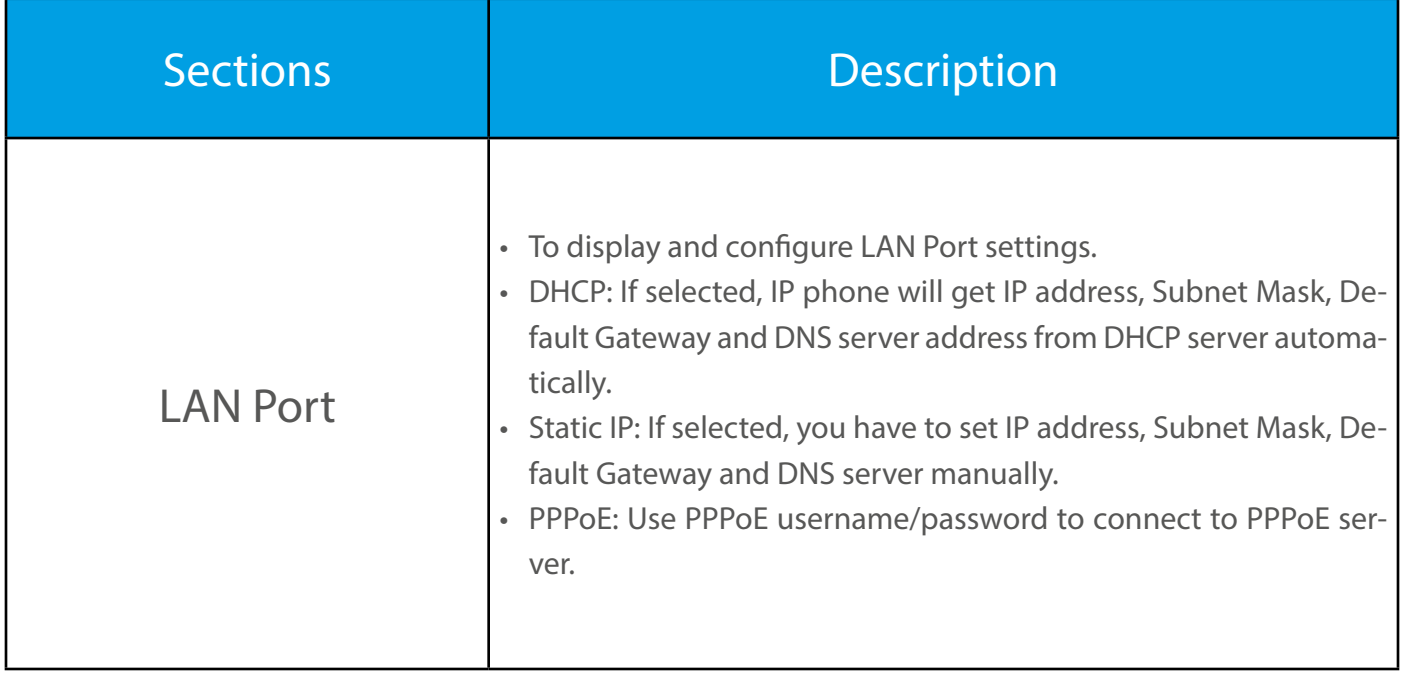

For advanced settings, go to Network > Advanced

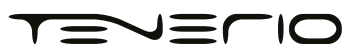

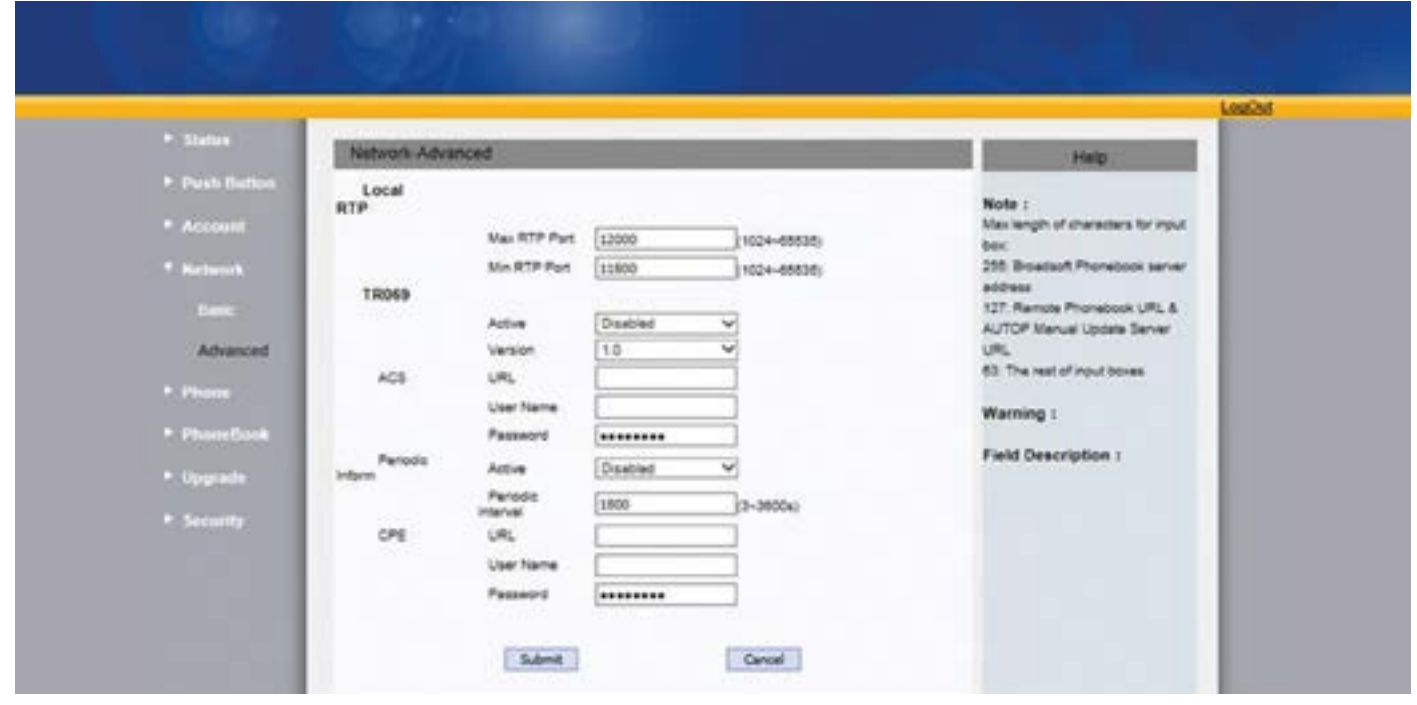

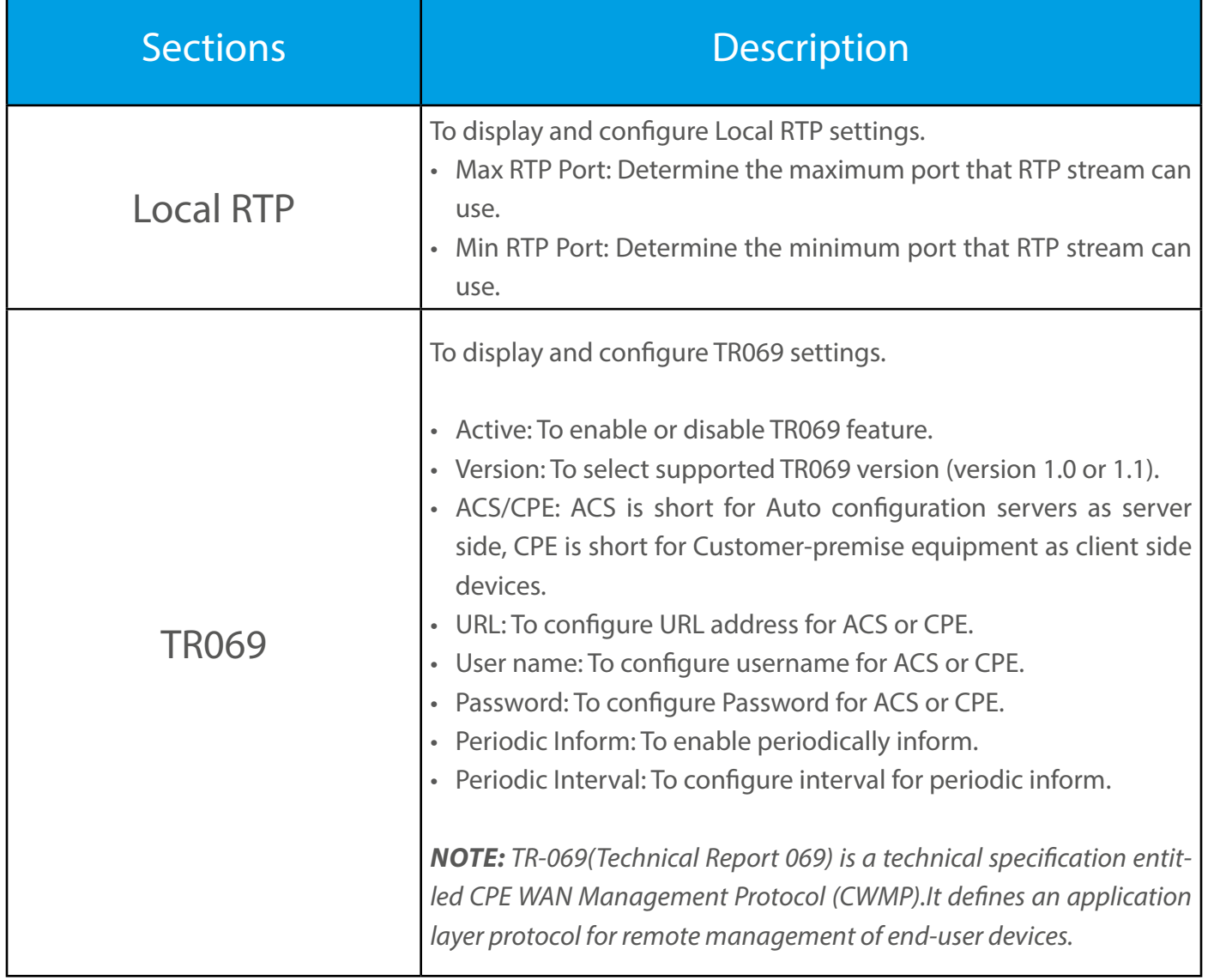

# <span id="page-9-0"></span>5. Account

To configure your SIP account, go to Account > Basic.

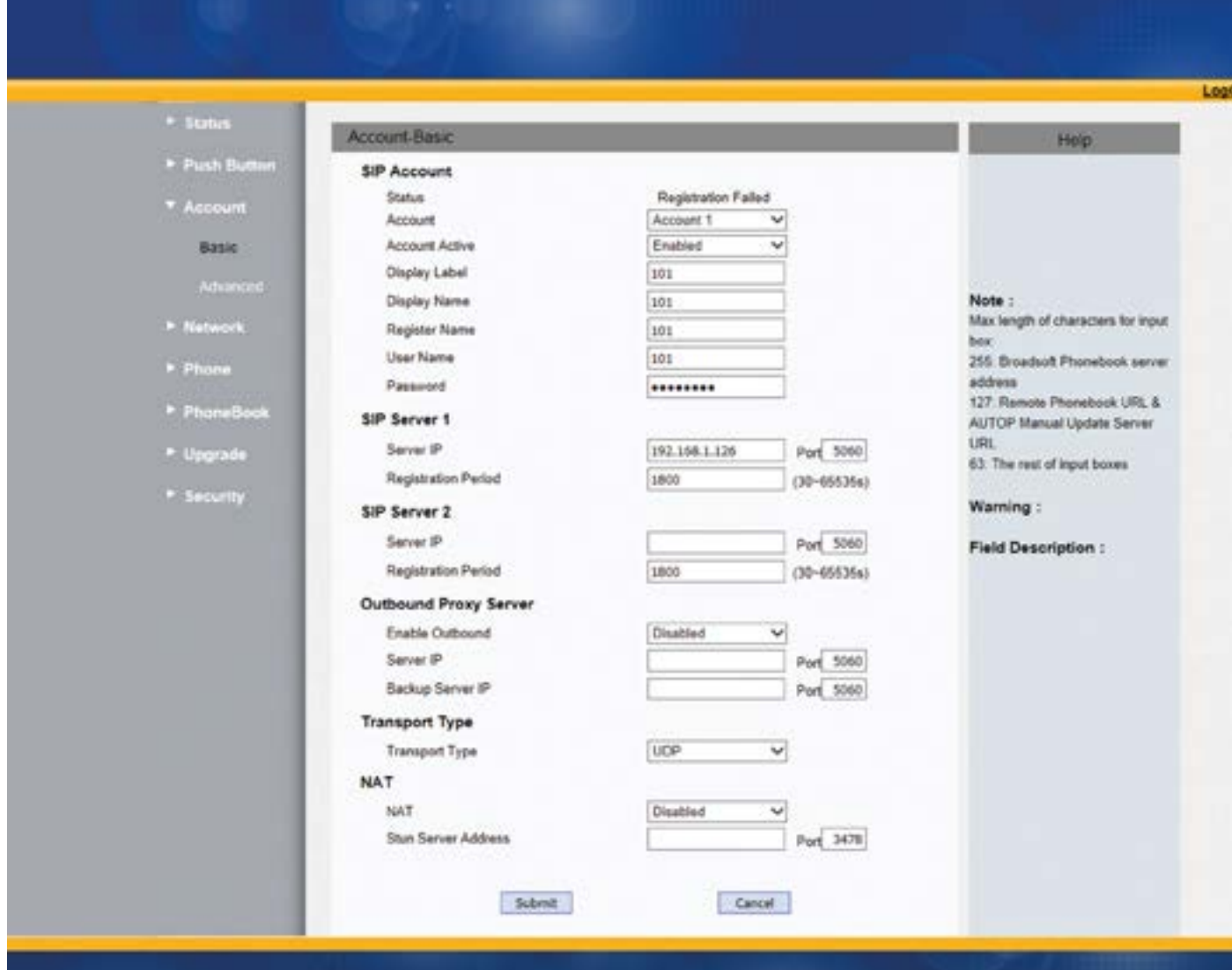

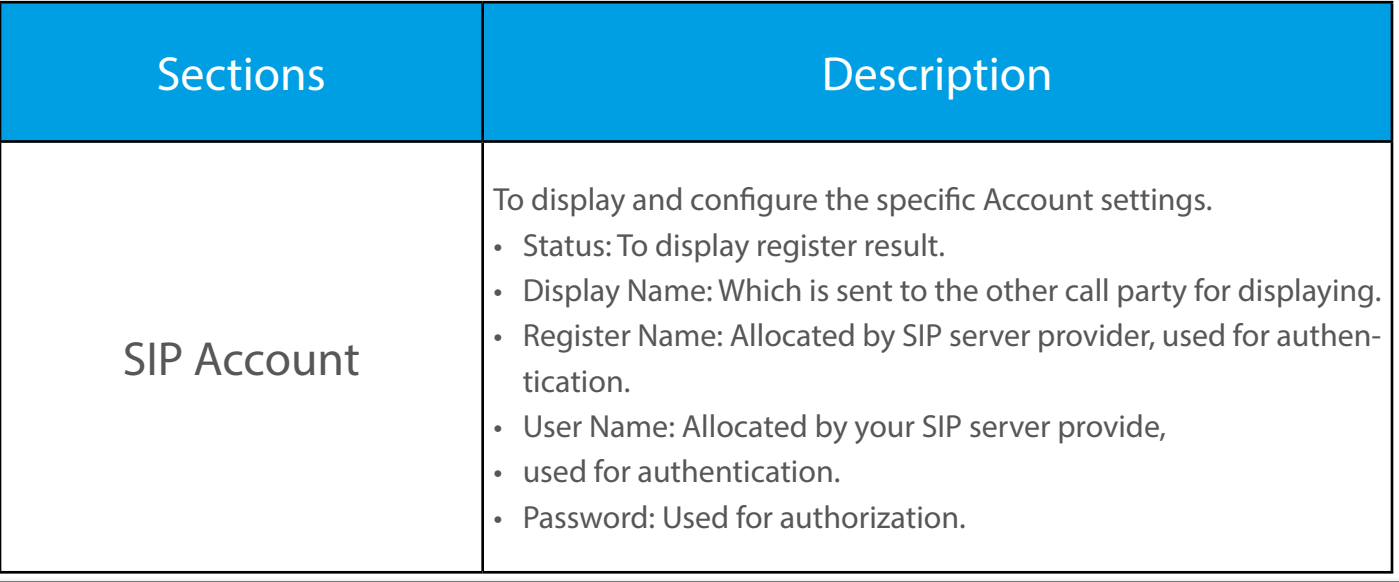

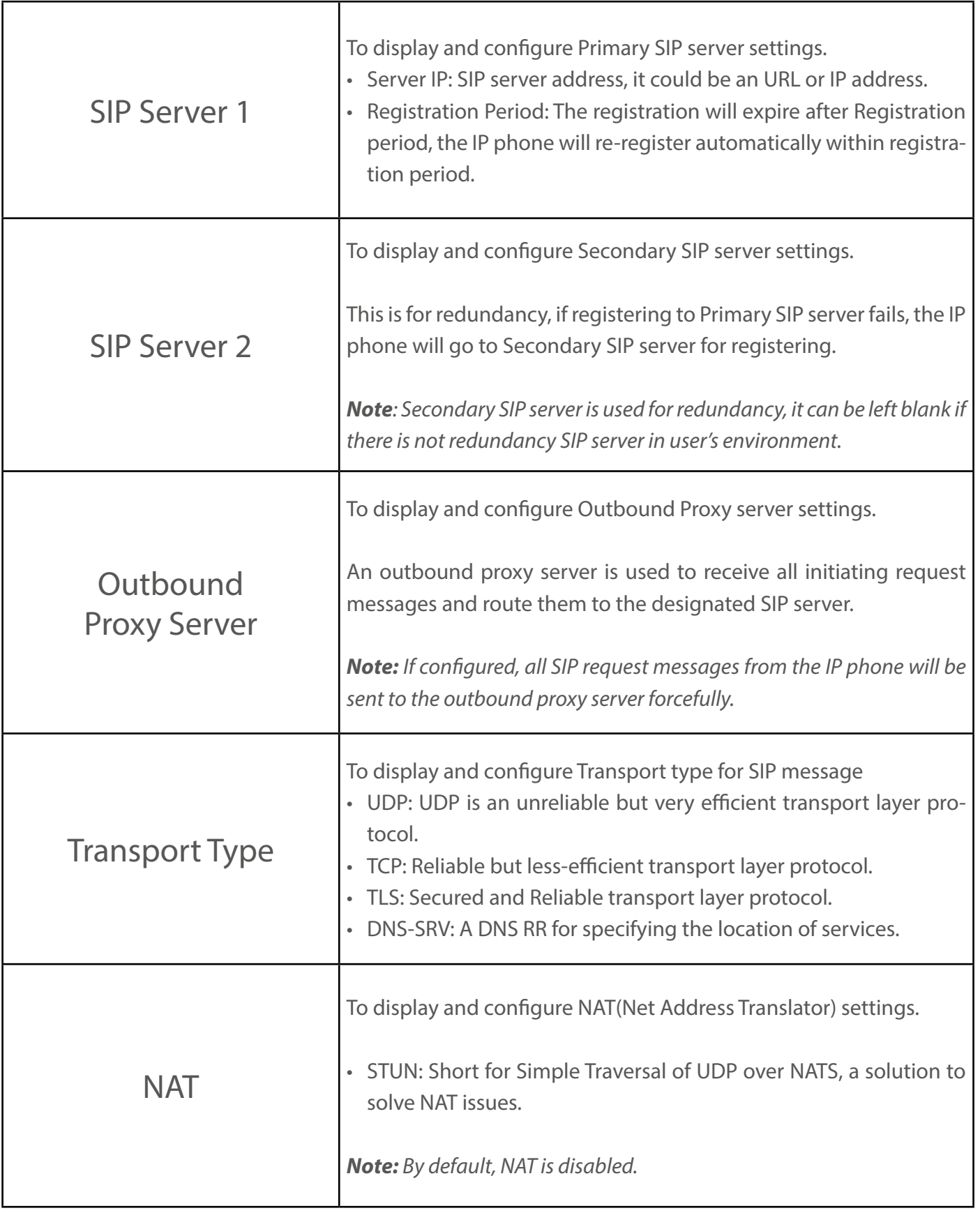

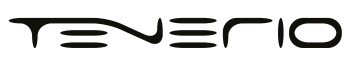

For advance account settings, go to Account > Advanced.

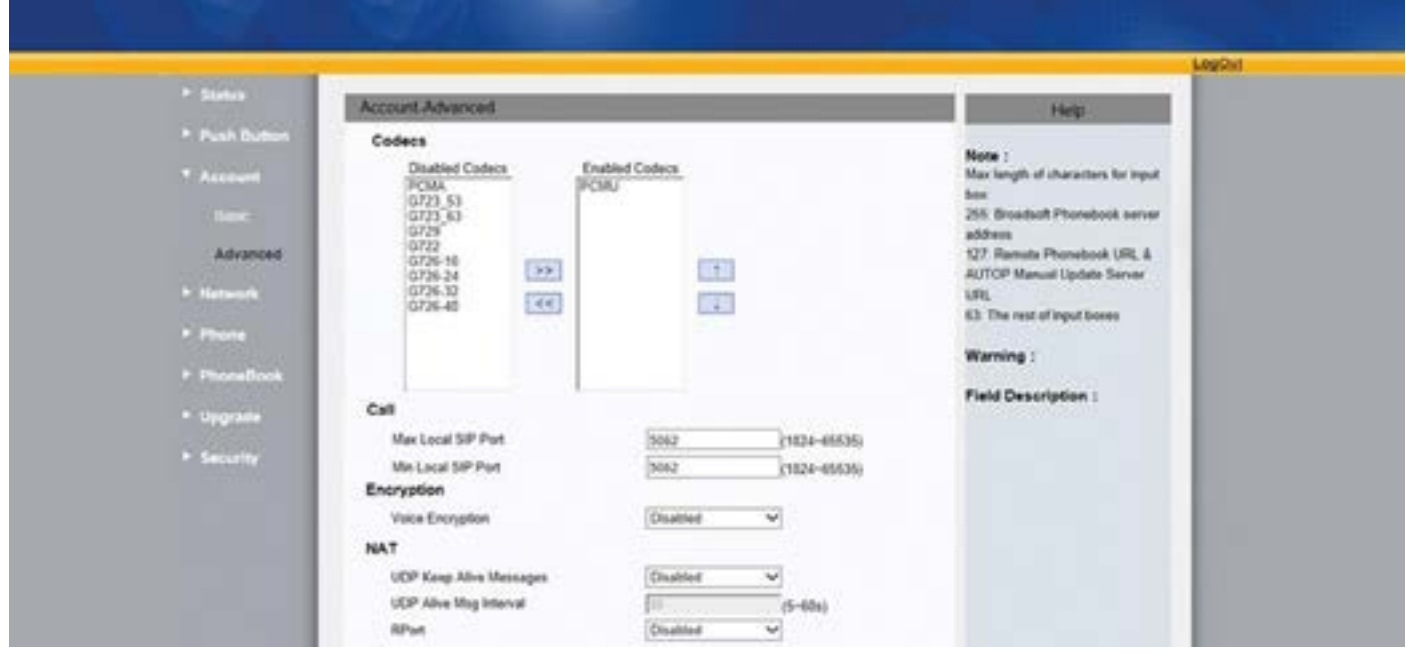

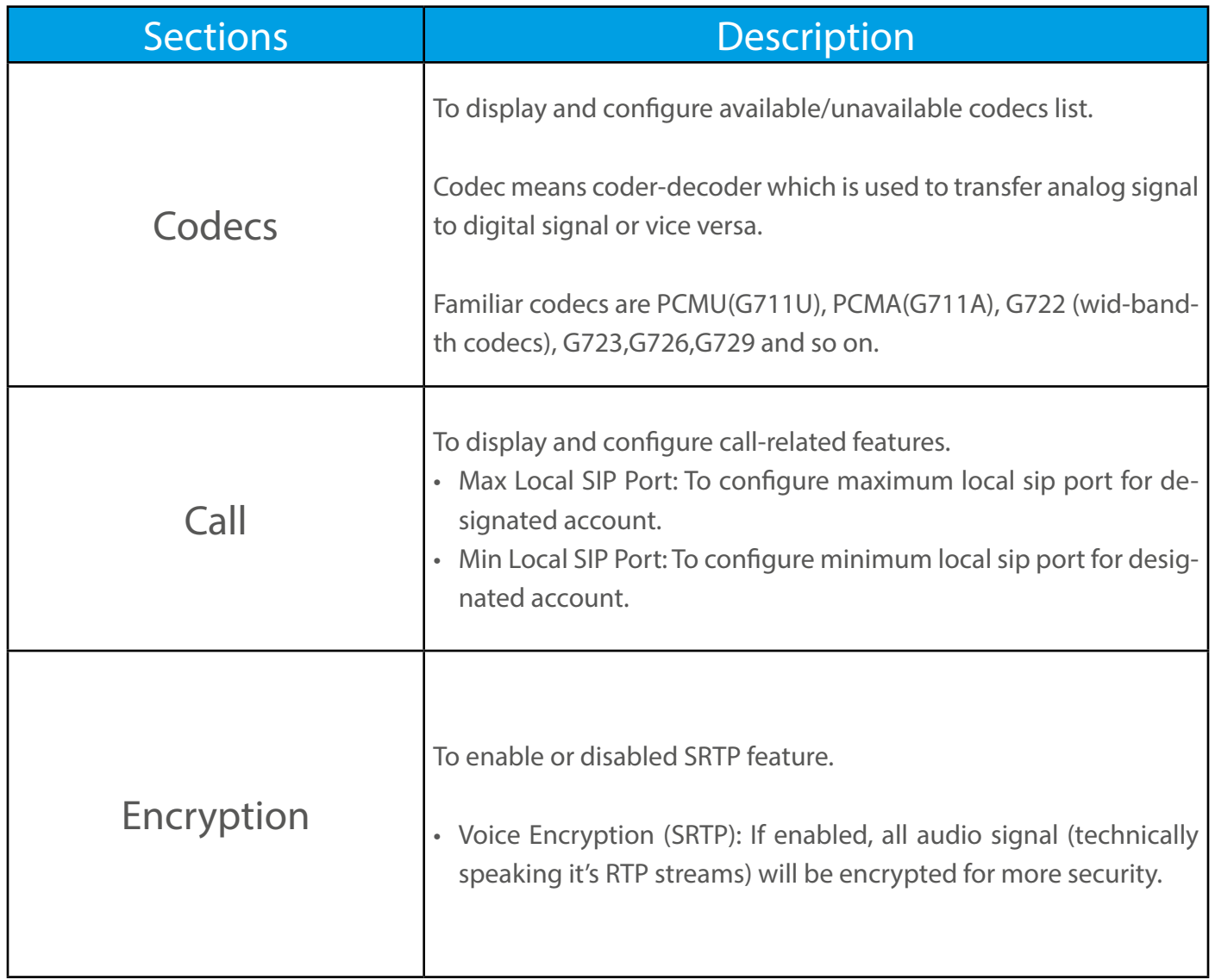

### <span id="page-12-0"></span>6. Push Button

To configure Push Button, go to Push Button.

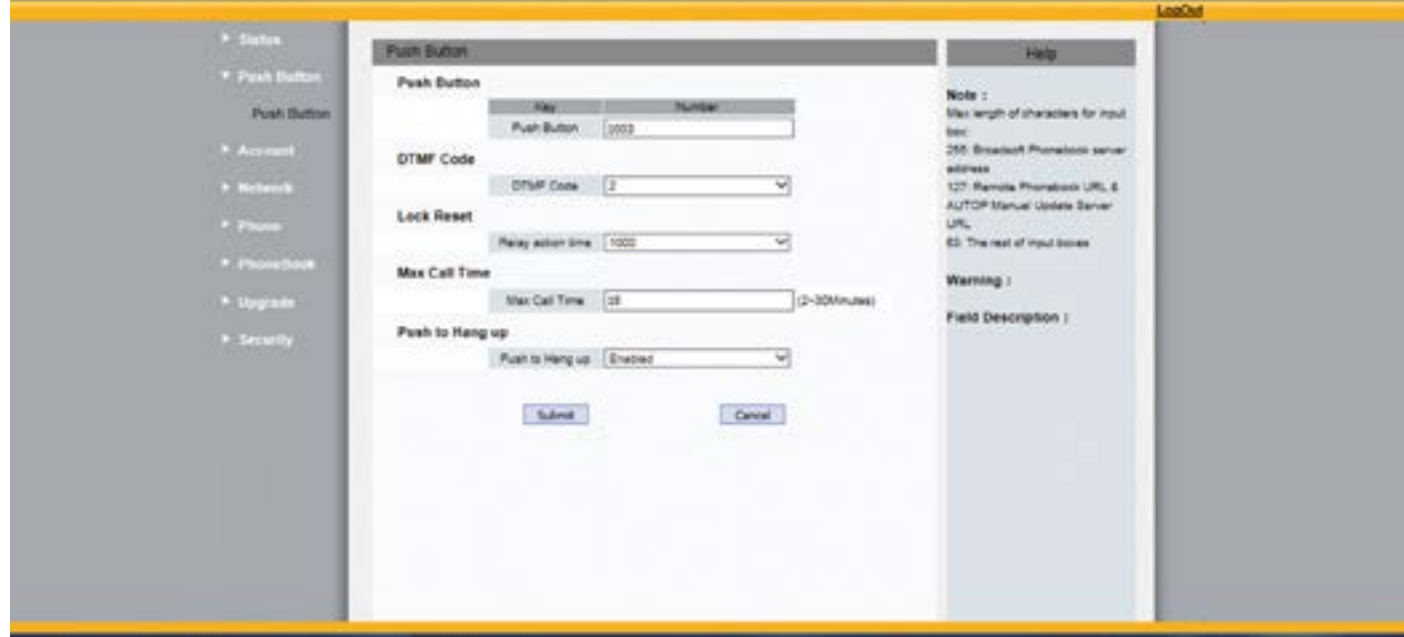

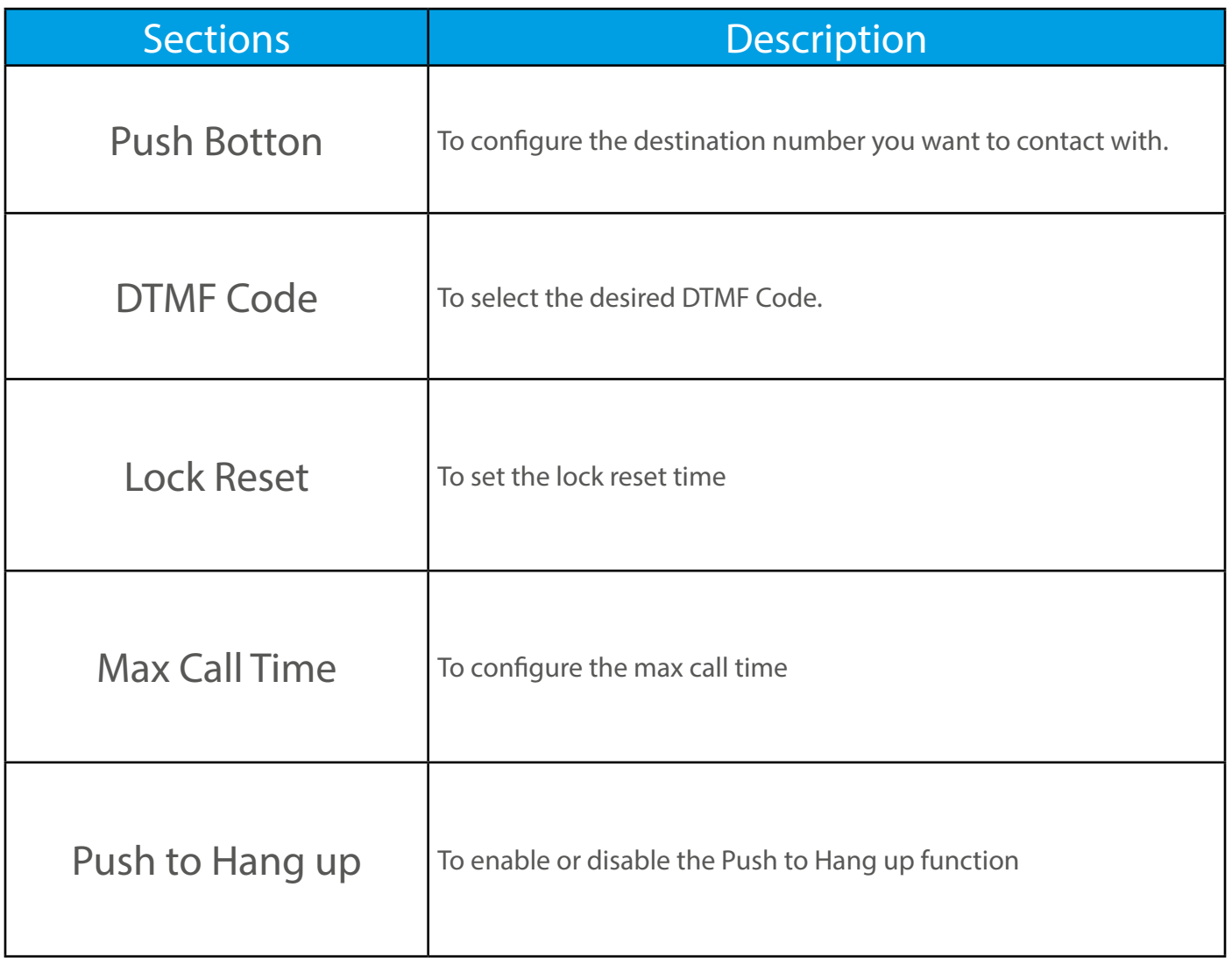

# <span id="page-13-0"></span>7. Phone

#### 7.1. Call Feature

Call feature can be configured from, Phone > Call Feature.

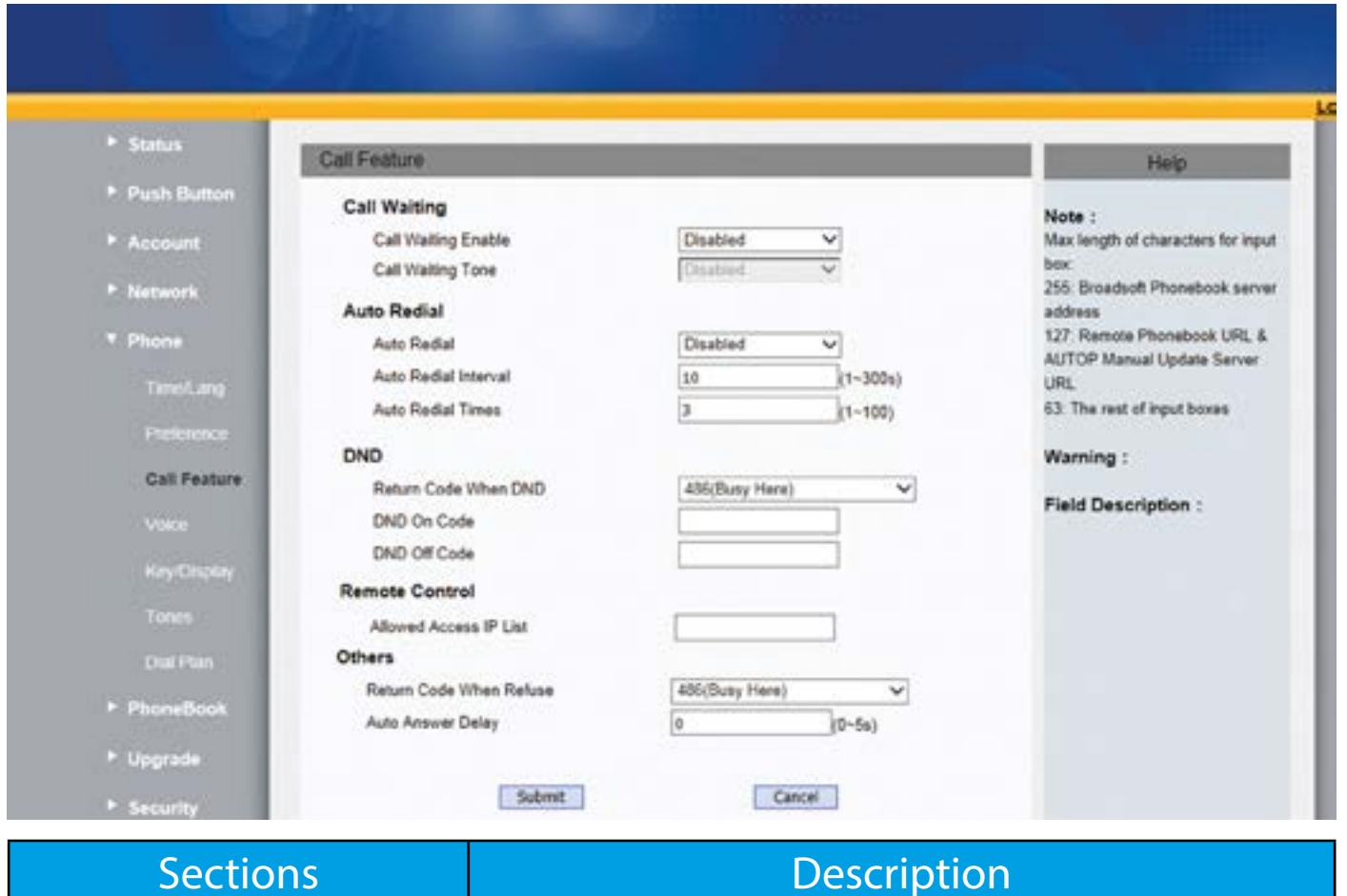

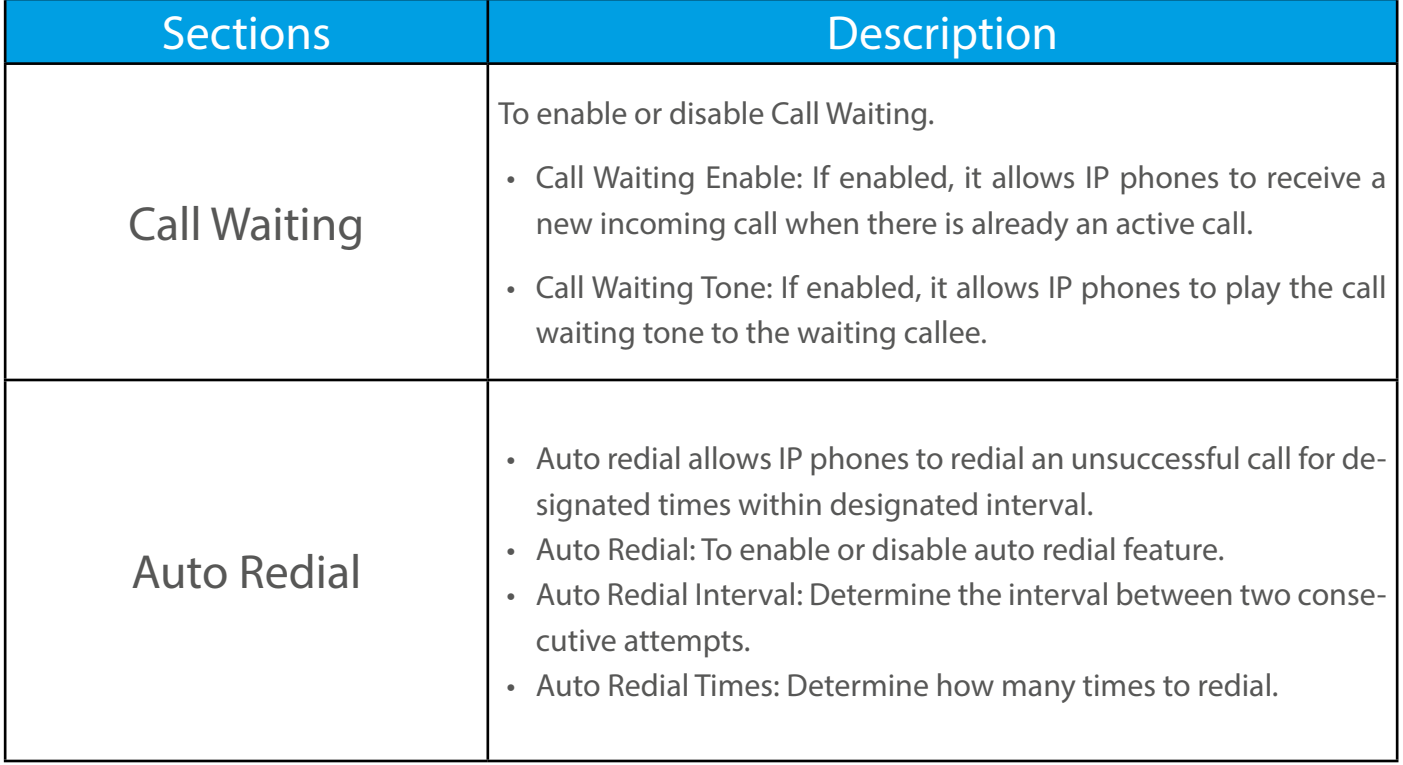

<span id="page-14-0"></span>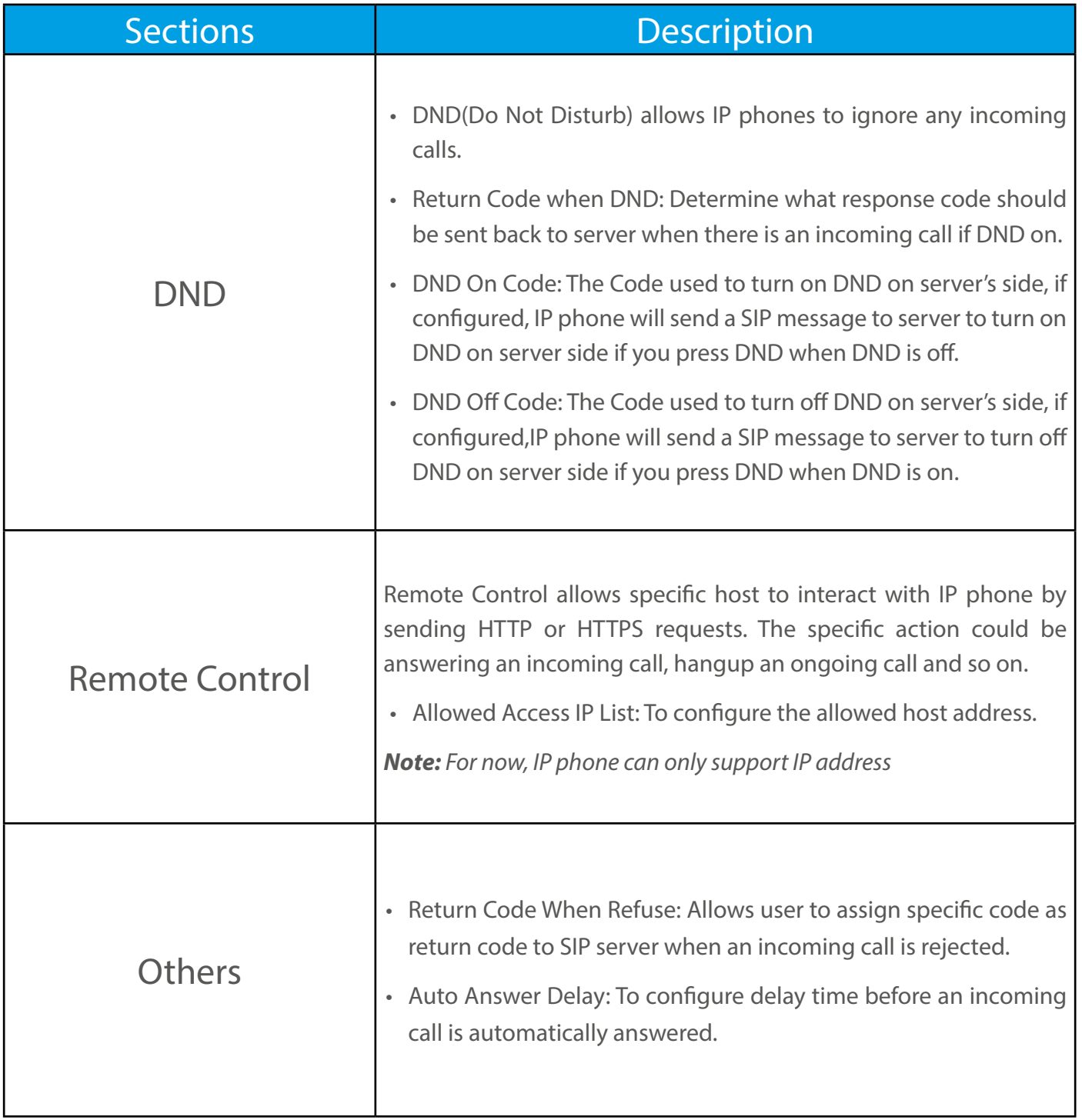

#### 7.2. Voice

Voice can be configured from, Phone > Voice

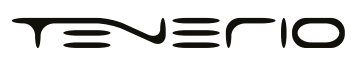

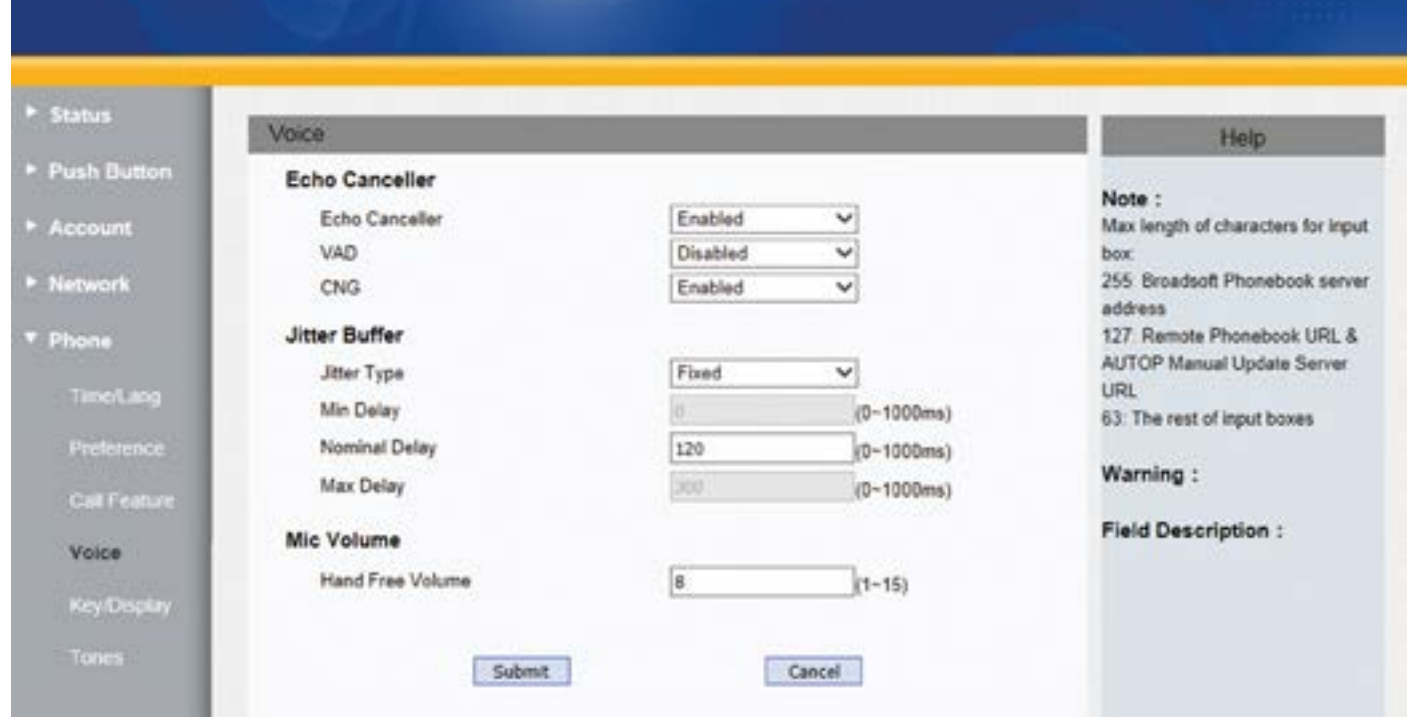

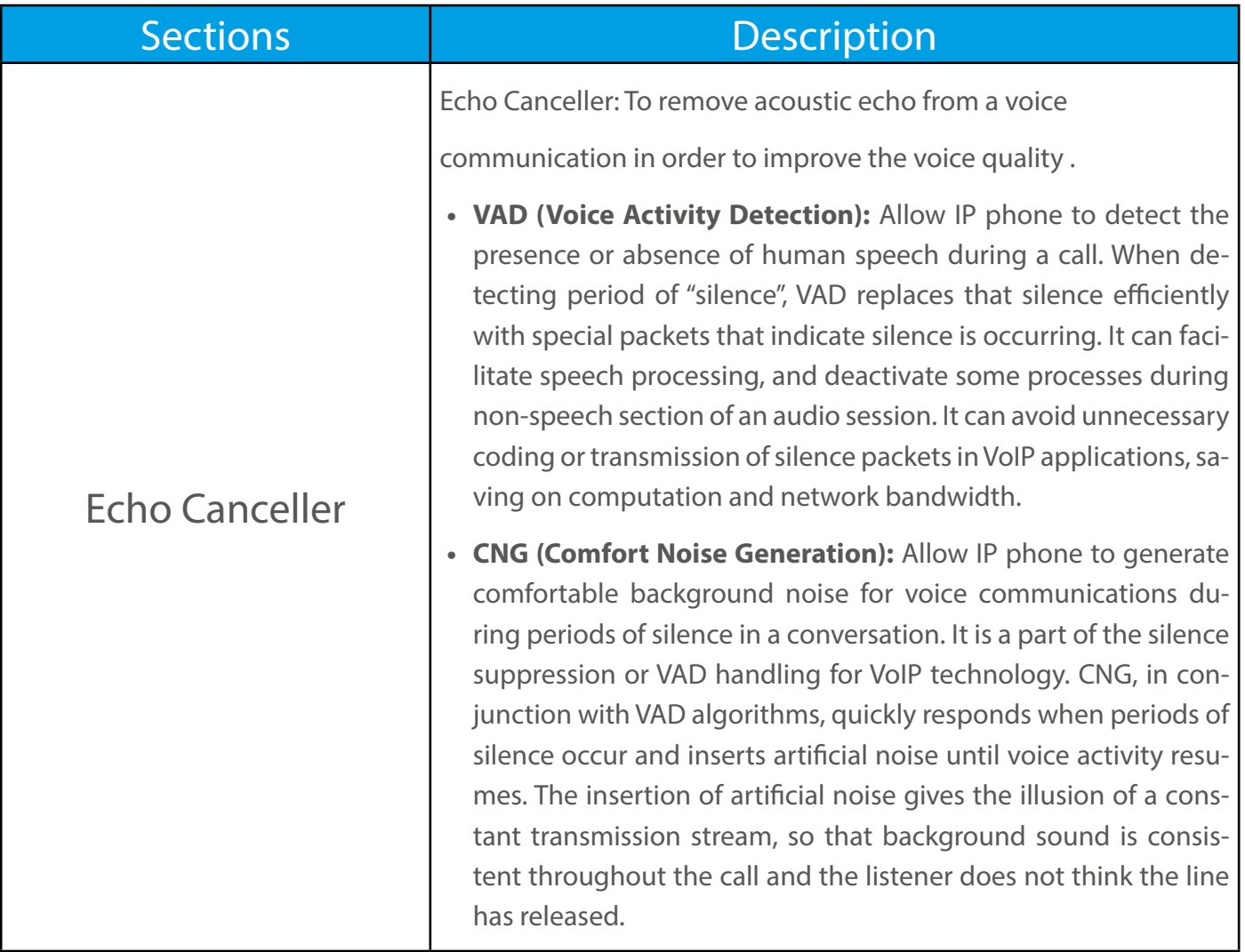

٠

<span id="page-16-0"></span>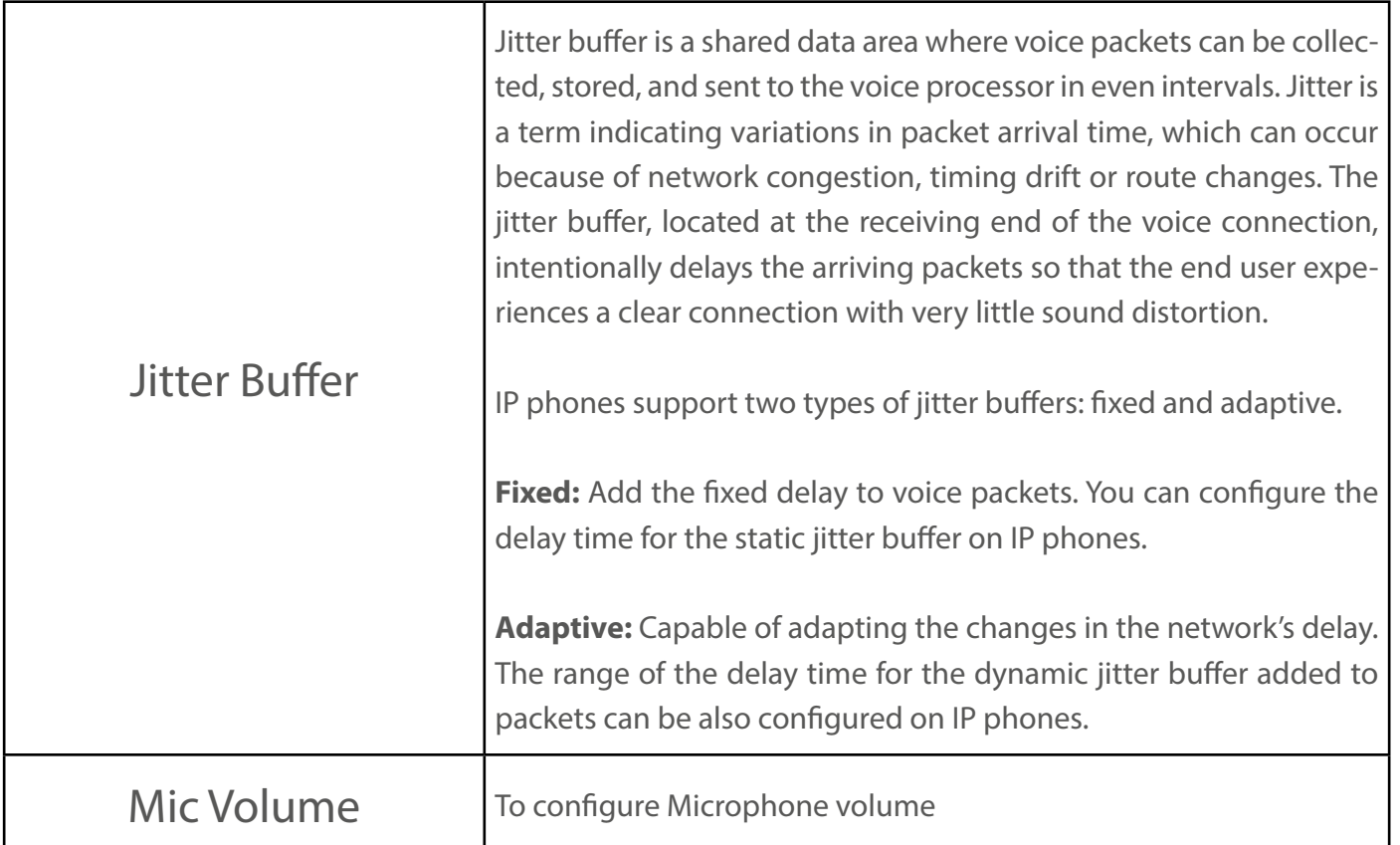

#### 7.3. Country Ringtone

Country Ringtone can be configured from, Phone > Tone.

Select the desired country ringtone from the pull-down list of Select Country.

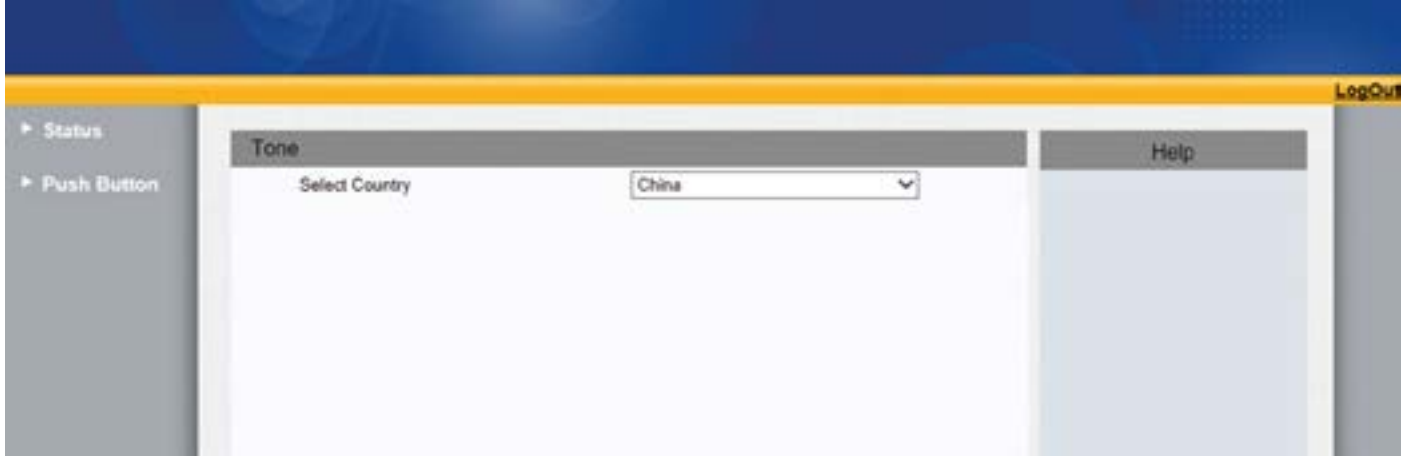

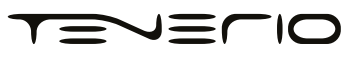

### <span id="page-17-0"></span>8. PhoneBook 8.1. Call Log

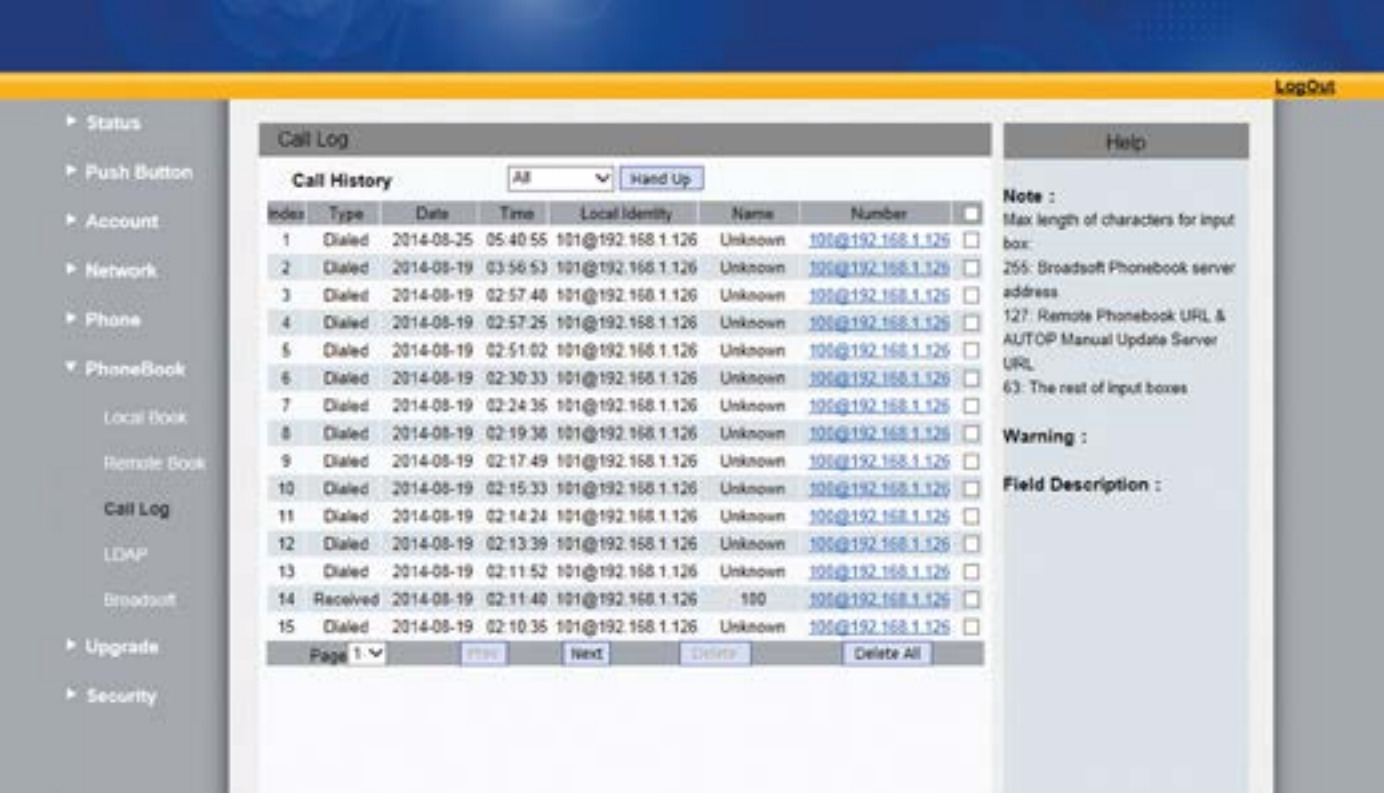

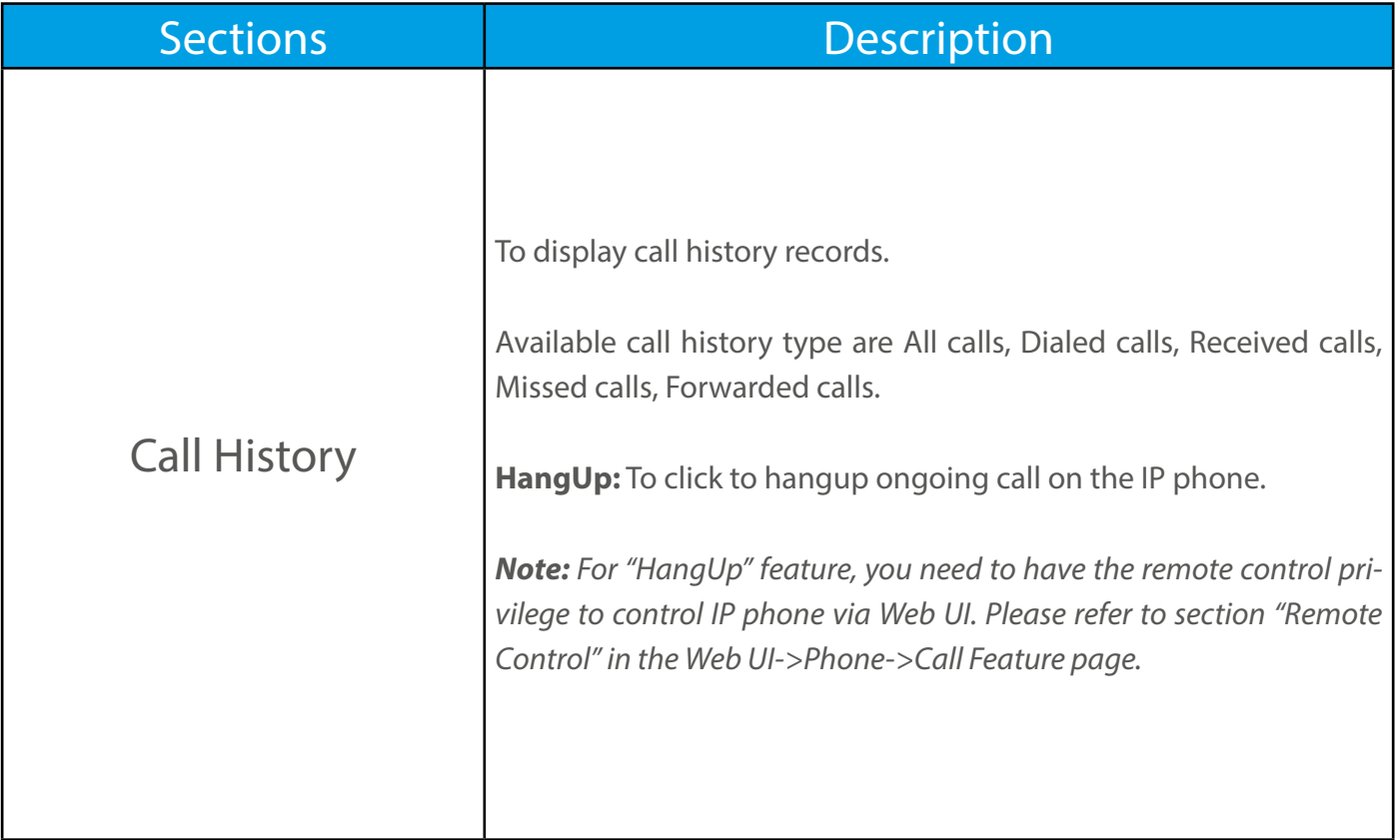

TEVELIO

### <span id="page-18-0"></span>9. Security

#### 9.1. Web Password Modify

To modify web passoword, go to Security > Basic

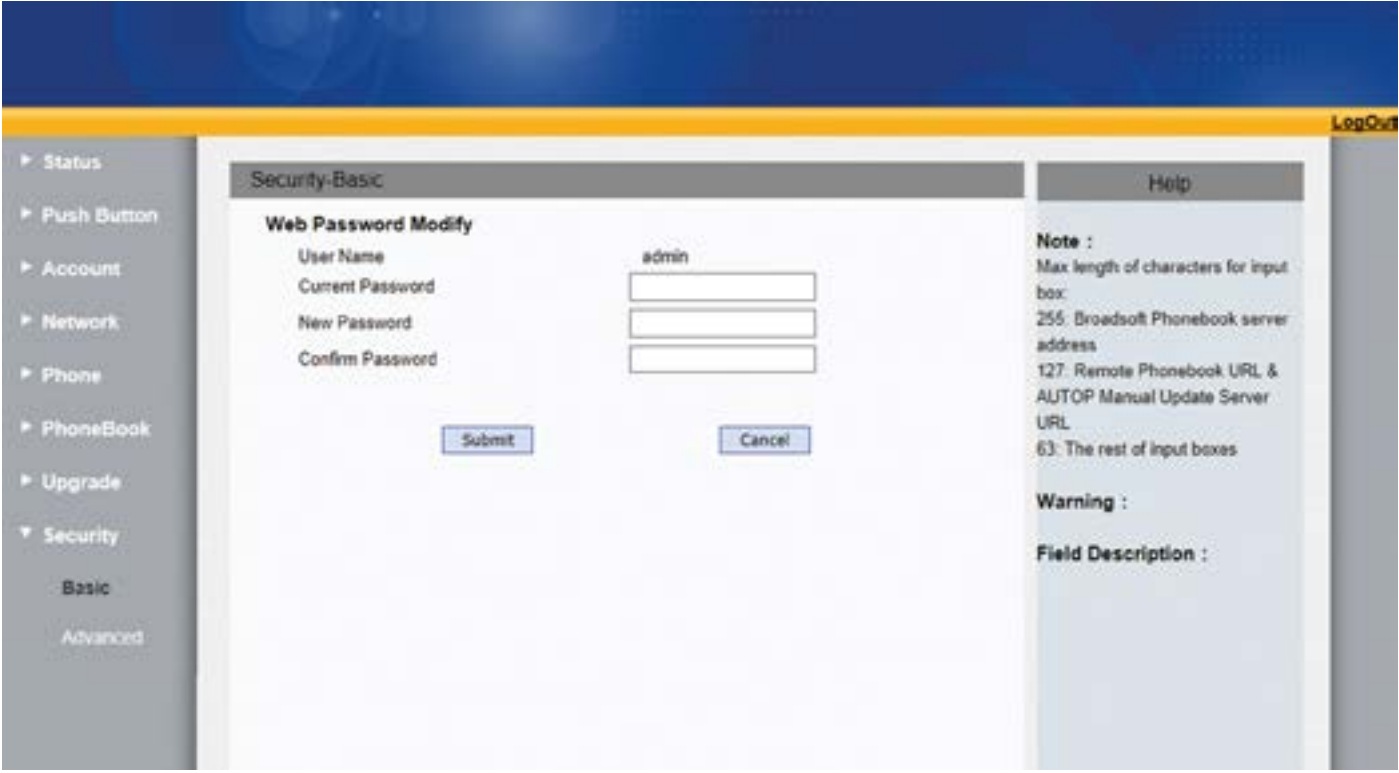

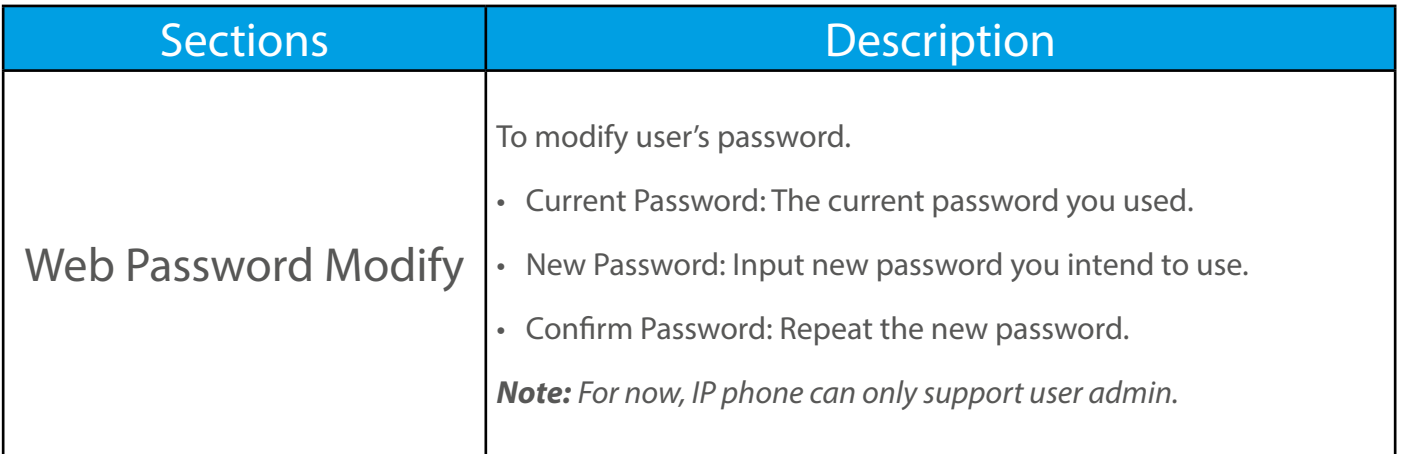

#### 9.2. Web Server Certificate

To check or upload your web server certificate, go to Security > Advanced

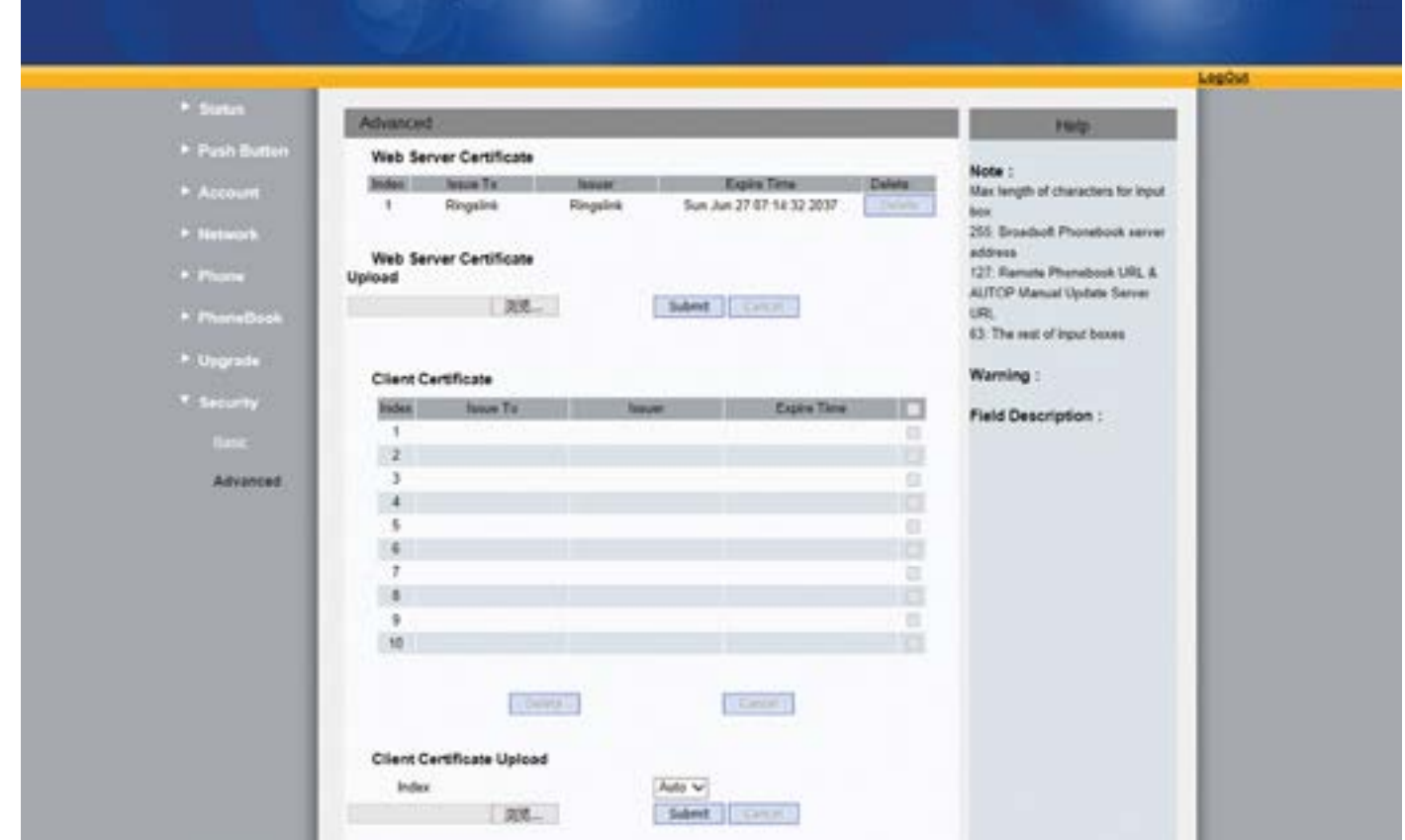

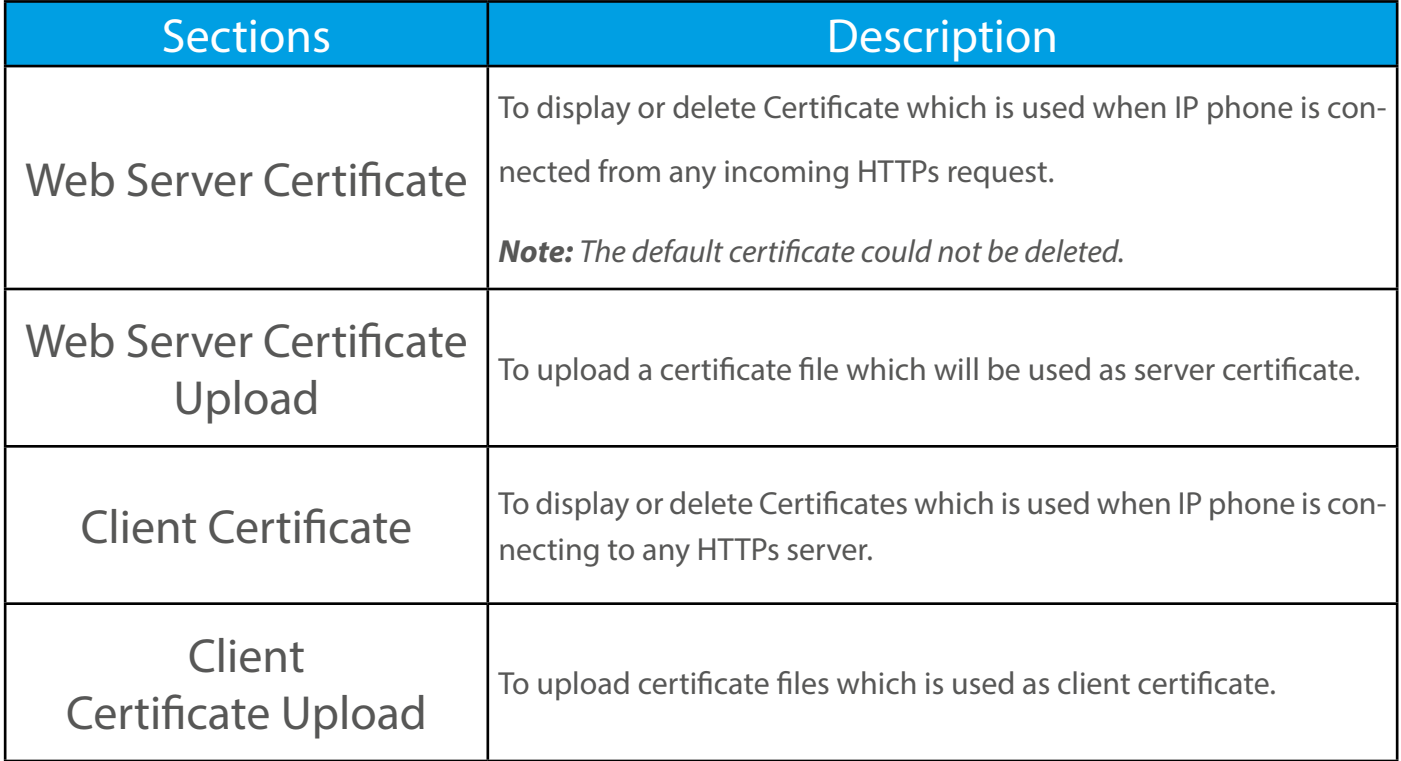

# <span id="page-20-0"></span>10. Upgrade

#### 10.1. Basic upgrade

To upgrade your device, go to Upgrade > Basic.

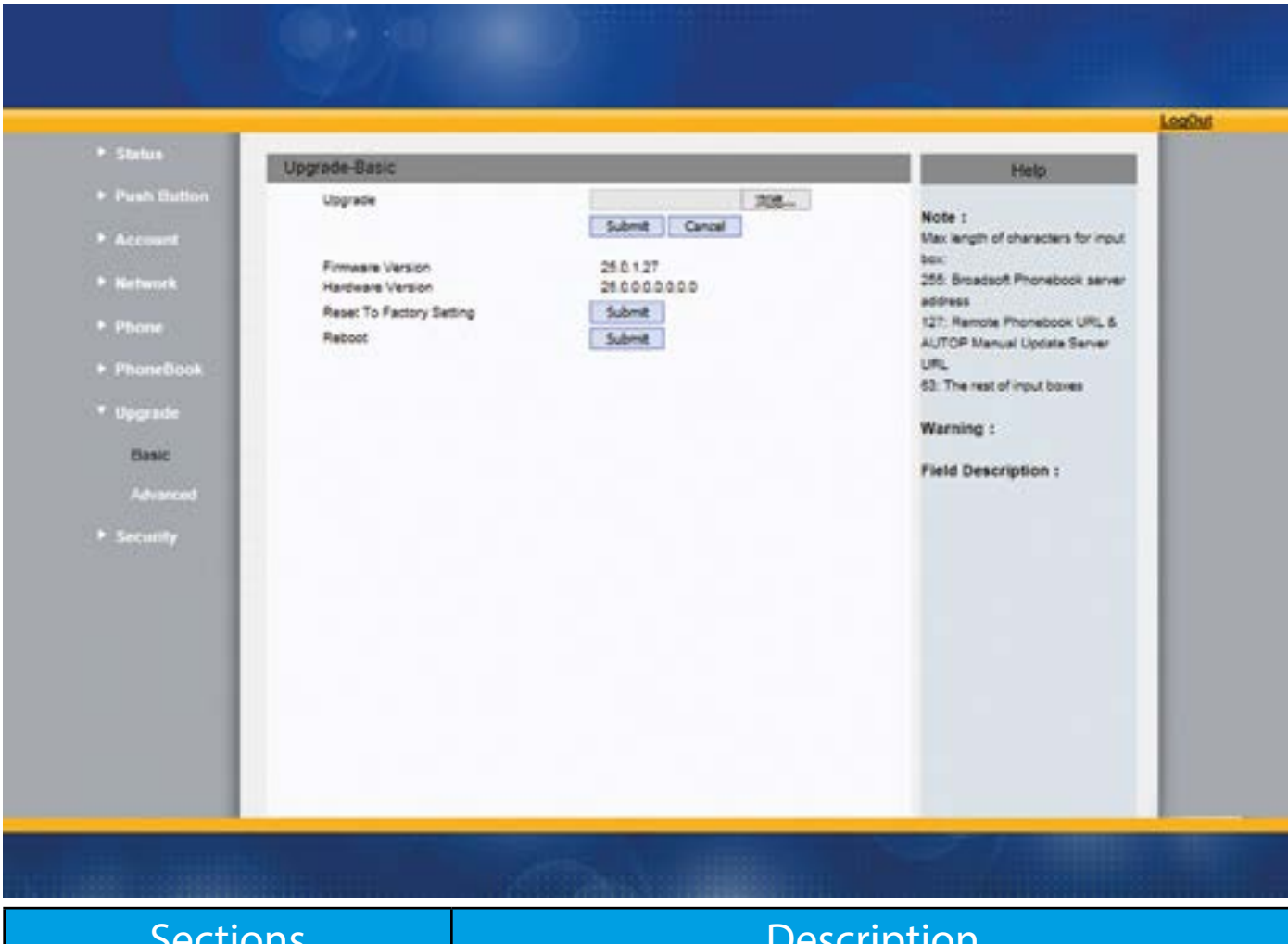

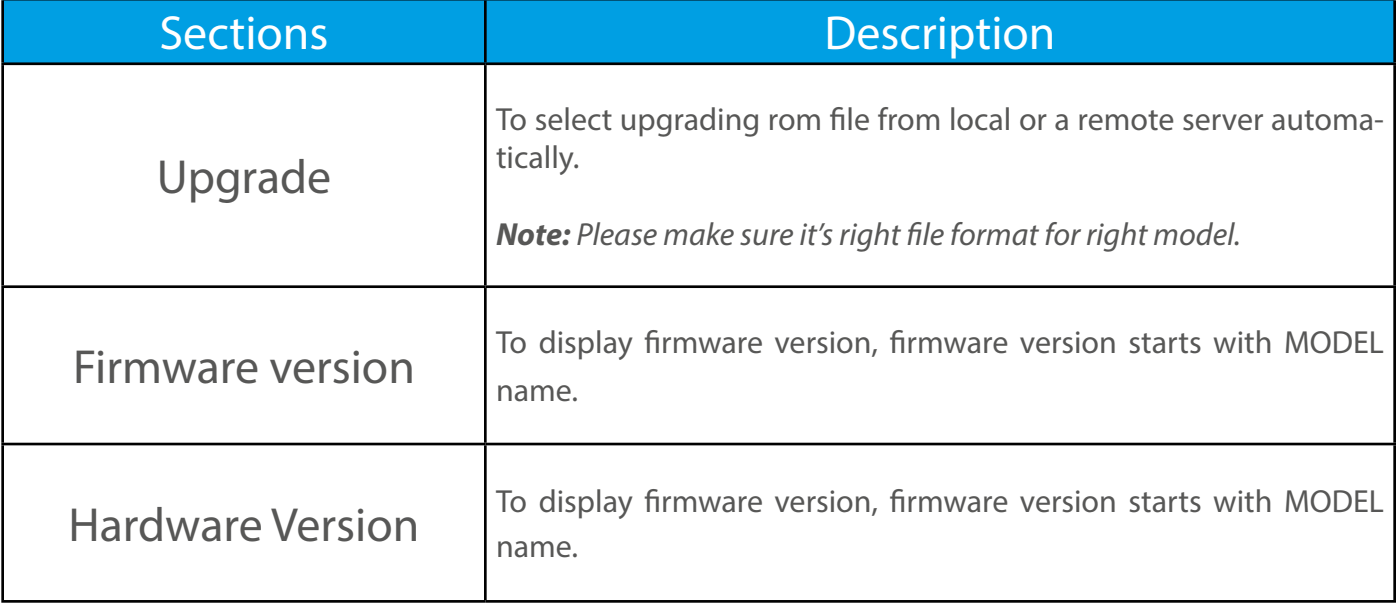

TEVEMIO

<span id="page-21-0"></span>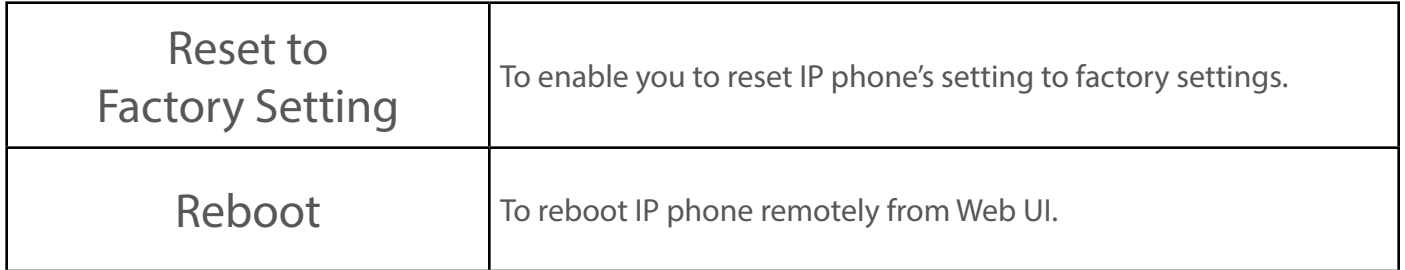

#### 10.2. Advanced Upgrade

To do the advanced upgrade for your device, go to Upgrade > Advanced.

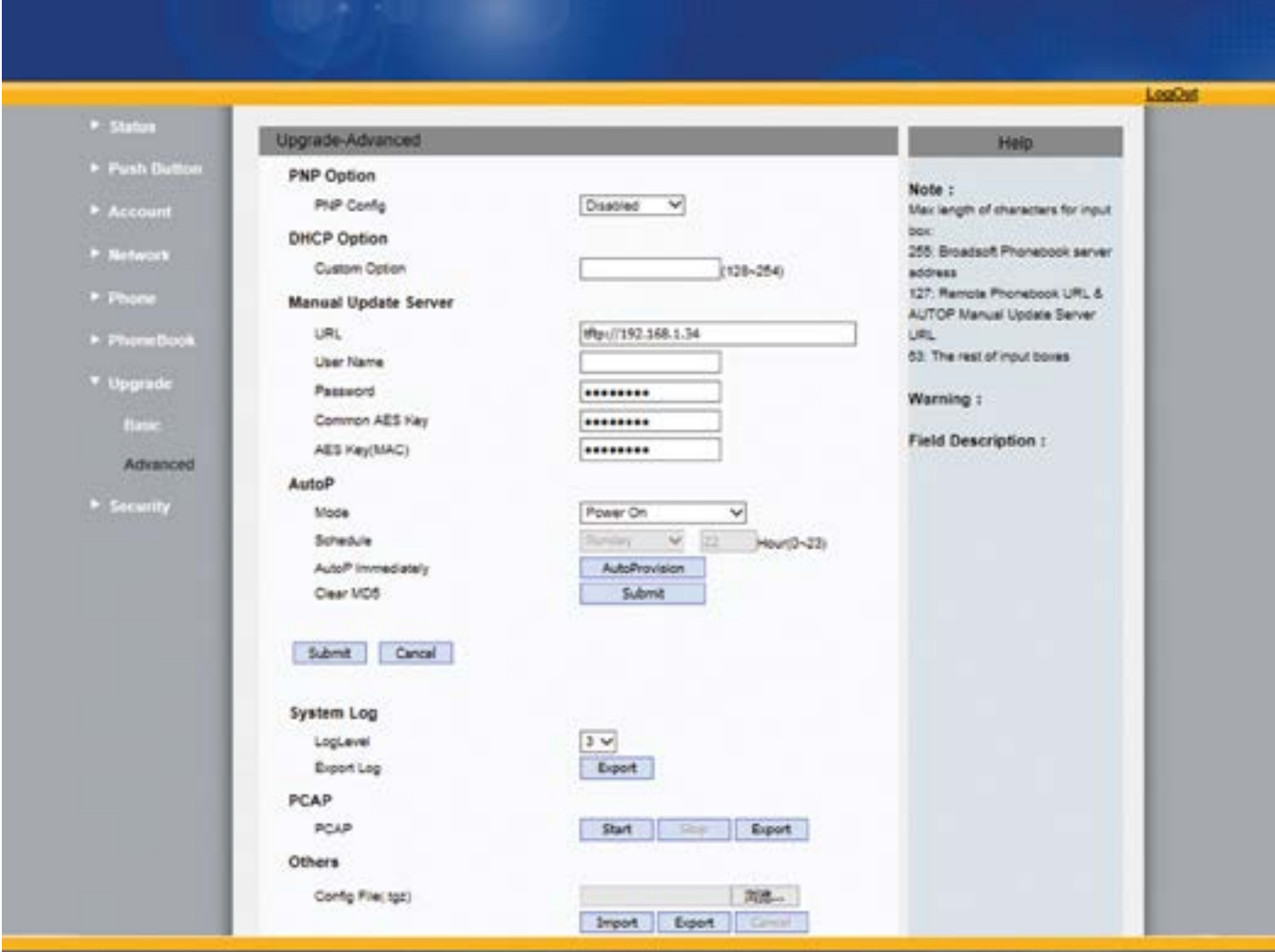

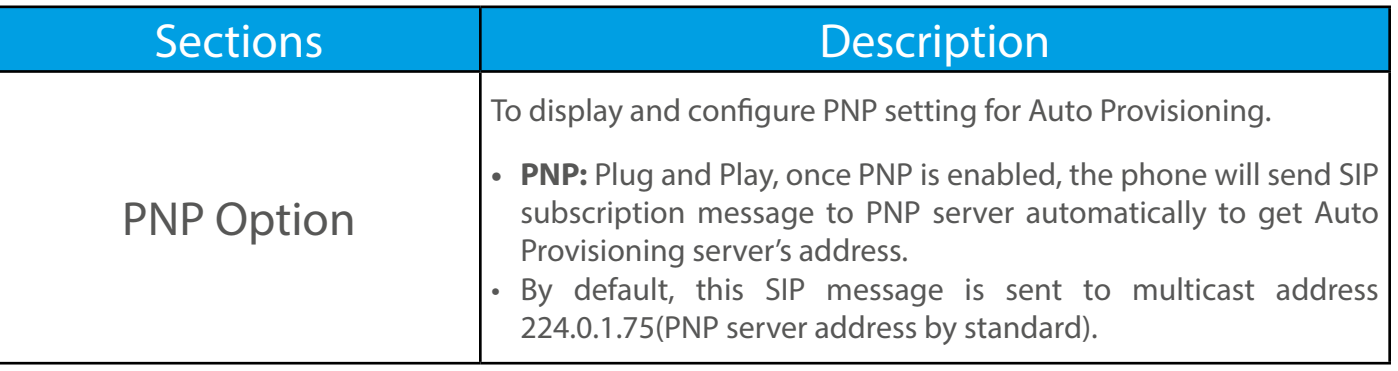

TEVEMIO

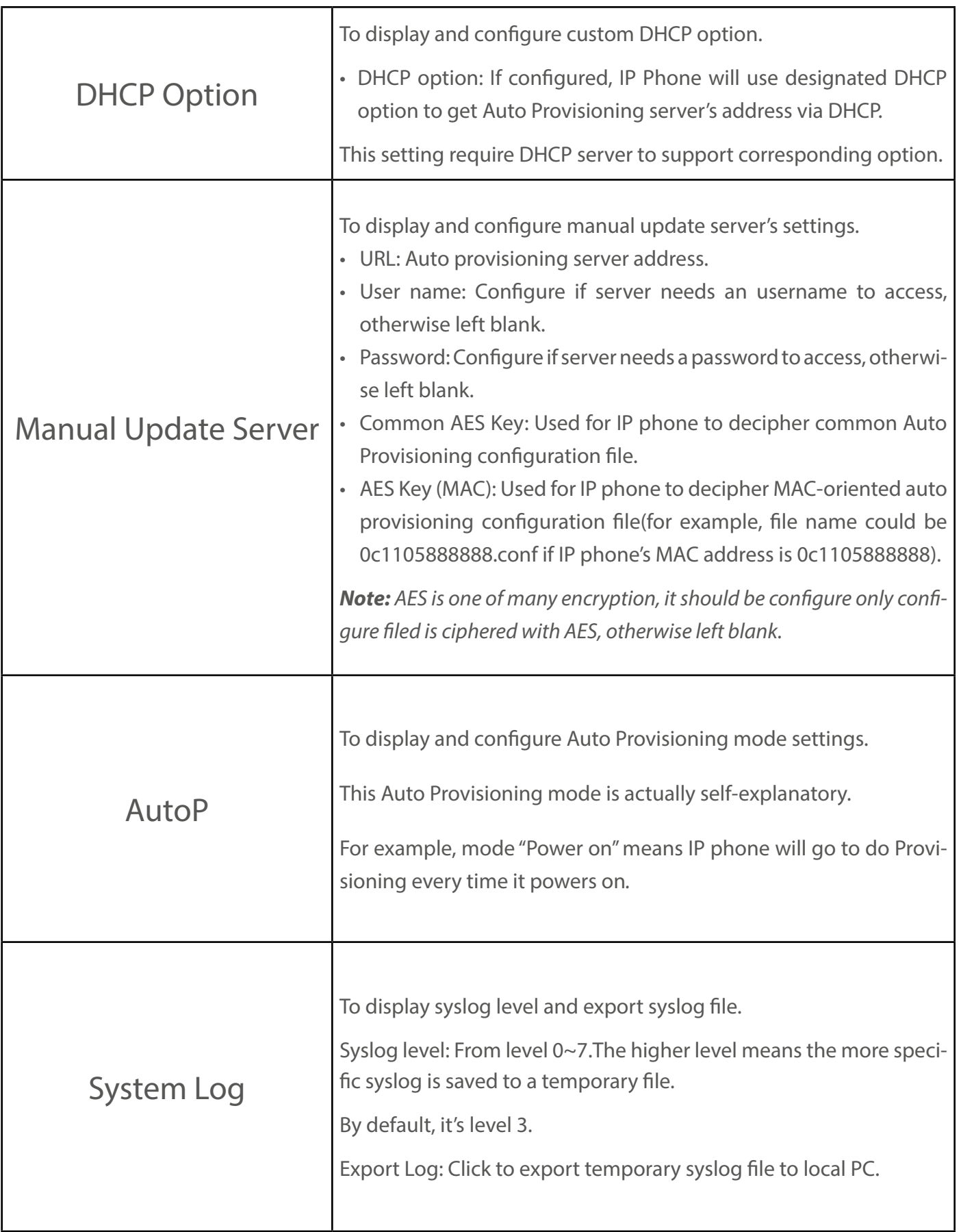

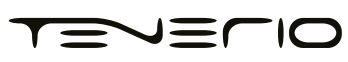

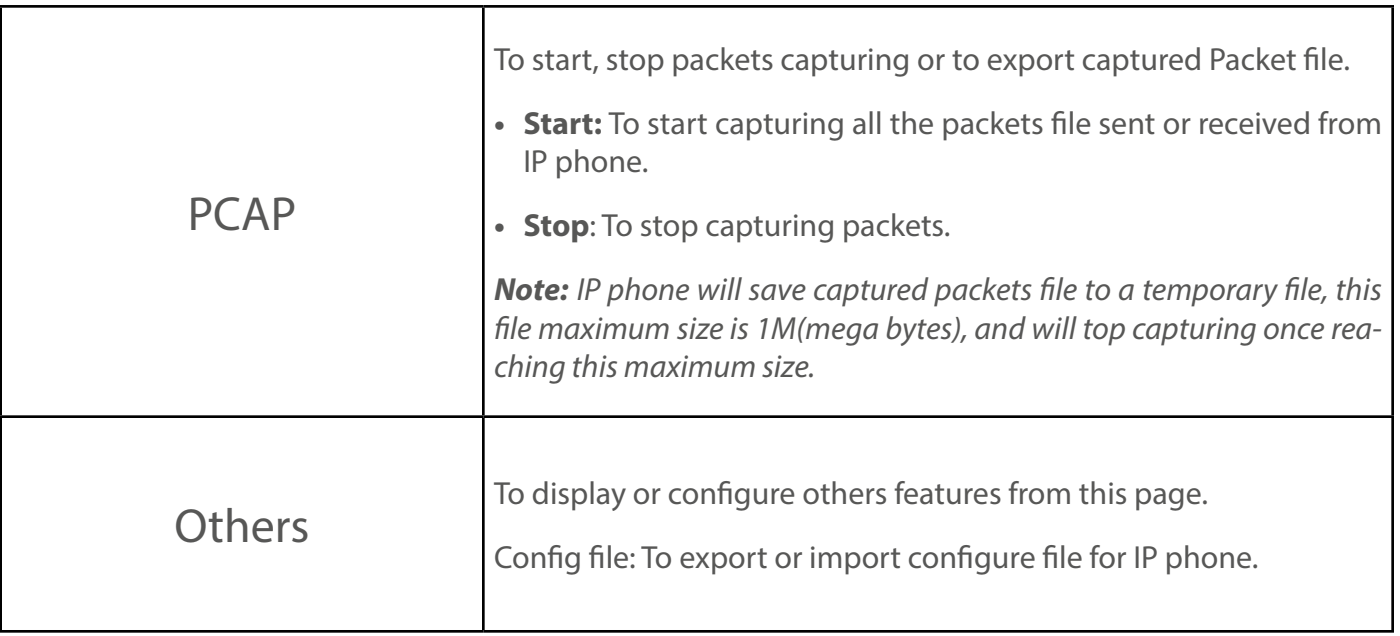

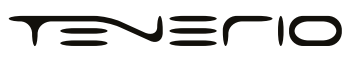